# **ADT-3D**

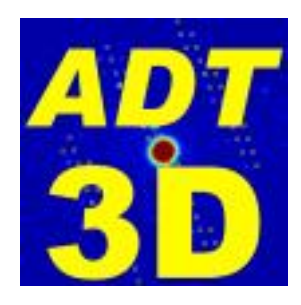

## **User manual**

**version 1.3.2** 

**11 January 2012** 

### **Table of contents**

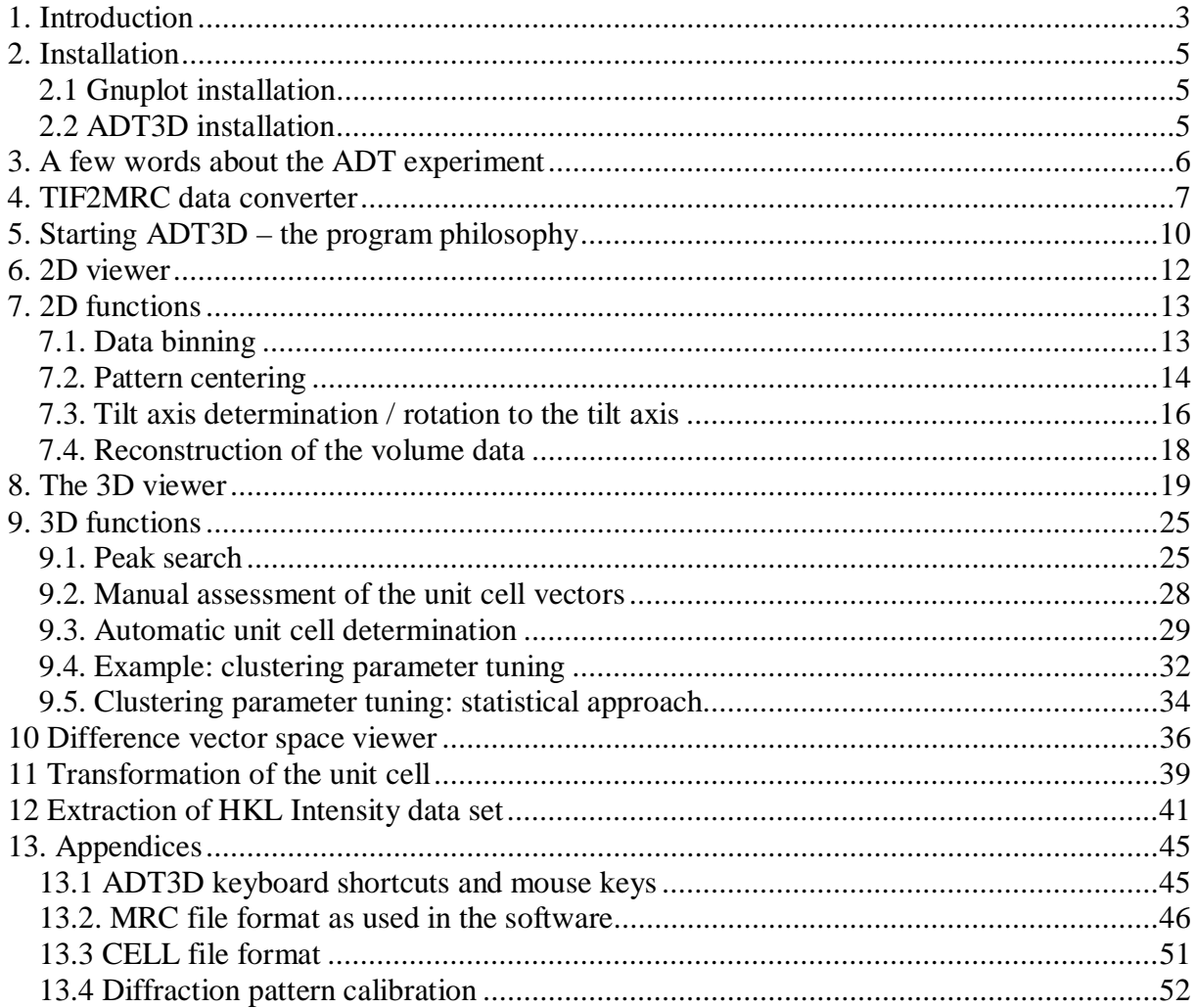

## **1. Introduction**

The ADT3D software package is designed to process data collected from electron crystallographic experiments using the Automated Diffraction Tomography (ADT) technique (Kolb et al. Ultramicroscopy (2007), Kolb et al. Ultramicroscopy (2008), Mugnaioli et al. Ultramicroscopy (2009).) The program has several basic functions. First, it is able to reconstruct a reciprocal space volume from a set of tilted diffraction pattern (tilt series) allowing the user to validate the quality of the data and thereby identify any complications as twinned crystals, superstructures, incommensurate structures, or errors in data collection and reconstruction. The program has an extensive set of functions to identify basis unit cell vectors. Using the selected unit cell vectors it can index and integrate the intensities within the collected 3D reciprocal volume. These intensities can then be used for structure solution using any structure analysis approach (direct methods, simulated annealing, etc.).

The ADT methodology brings a new level of improved data quality and quantity to the field of electron crystallography and greatly improves the chances of success structure solution from electron crystallographic data. ADT3D is intended to make the process of data extraction from raw diffraction images to hkl intensity file for structure analysis, as quick and easy as possible. For an experienced user using a modern PC with ample memory capacity (we recommend 4 GB) and a reasonable data set quality this process can be as fast as 15 minutes.

Our wish is that ADT3D will help make the ADT technique accessible to as many researchers as possible, even those who would not have dared to attempt electron crystallography in the past. Our guiding philosophy has been to make the user interface and experience as simple as possible, while remaining flexible and adaptable for the user to deal with challenging data sets. We are grateful for any feedback which can improve the program.

The ADT3D package contains the following:

- $\bullet$  Tiff 2mrc converter
- ADT3D
- Example data sets: Barite, Natrolite
- GnuPlot 4.2

Thank you for purchasing our software,

#### **The ADT3D development team.**

Centre for High Resolution Transmission Electron Microscopy Institute for Physical Chemistry Johannes Gutenberg-University Welderweg 11 55099 Mainz Germany

Institute for Informatics Staudingerweg 9 55099 Mainz Germany

The program is distributed via

## **NanoMEGAS SPRL**

Blvd Edmond Machtens 79, B-1080, Brussels BELGIUM

## **2. Installation**

ADT3D is platform independent software based on  $C_{++}$  and Ot. It is available for Microsoft Windows XP SP3, Vista and Windows 7. For 3d viewing it uses the open source variant of the Coin3D and SIMVoleon scene graph library, which is encapsulated in our open source viewer package.

To install ADT3D only two steps are necessary. First install the free Gnuplot package, which ADT3D enabled to generate many plots, and second copying the ADT3D program files to your system.

#### *2.1 Gnuplot installation*

ADT3D will not run without a **gnuplot** installation on your computer system. Therefore you have to download the actual version of **gnuplot** (Version 4.2 patchlevel6), extract it, install it where you want and add the *binary* folder to your system path.

Test the installation by opening a console / command prompt and type *wgnuplot.exe*. If the **gnuplot** window appears, **gnuplot** is ready to use.

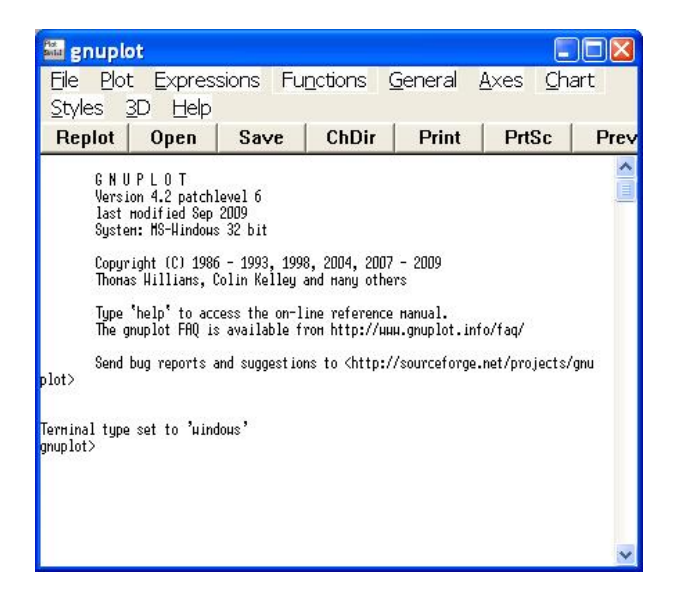

#### *2.2 ADT3D installation*

- 1. Create a new folder called ADT3D somewhere (e.g. C:\Program Files\ADT3D or D:\ADT3D) on your system, where you have a least 200 MB of free disk space.
- 2. Change the access rights of this folder, that every user can read, write and delete into this folder
- 3. Copy or extract the ADT3D files into this new folder.
- 4. Make a shortcut to the *ADT3dAnalysis.exe* available for all users on their desktops (the easiest way to do it is to put the icon on the desktop of the public user).

Start ADT3D, keep tabs on the starting process and test the 3d viewing and your graphic card via *File-> 3d test*.

## **3. A few words about the ADT experiment**

In ADT experiment electron diffraction patterns are collected through a tilt around the primary goniometer axis. Usually the patterns are collected using equidistant tilt steps although principally arbitrary tilt steps can be used (at present the TIF2MRC converter can only deal with the equidistant tilt steps, but can be adopted on demand).

The ADT experiment can be done either using nano-diffraction or selected area diffraction. The operator must ensure that the diffraction patterns are collected from the same crystal. Other crystals eventually appearing in the field of view may disturb the analysis but are not crucial if there are only a few. Several points must be taken into account while making the experiment:

- The operator should take care that the patterns are roughly centered on CCD.
- The possible largest fraction of the available dynamic range of the CCD should be used: the reflections should not be saturated – this would spoil their intensity, but they also should not be too weak. The central beam can be saturated (if the CCD can tolerate it).
- For an attempt of a complete structure analysis largest possible tilting range should be covered  $(\pm 60^{\circ}$  or even larger), for unit the cell parameters determination a much shorter tilt sequence can be sufficient  $(\pm 30^{\circ} \text{ or less, depending on the data quality}).$
- The success of a structure analysis procedure is especially enhanced when precession electron diffraction is used (especially for inorganic materials).
- The use of a beam stopper to blank the transmitted beam is tolerated by the program as long as there are some diffraction patterns with clear Friedel pairs and the shift vector of different patterns in the tilt series is similar (see the centering routine).

## **4. TIF2MRC data converter**

At the moment the program can only read electron diffraction tilt series as MRC files (the file format description can be found in the specified appendix). MRC is a standard file format for 3D data used in tomography and there are plenty converting possibilities existing (IMOD, 2dx, ImageJ, etc.). We nevertheless recommend to use the converter delivered together with ADT3D for the following reasons: electron diffraction patterns typically (and hopefully) have a very high dynamical range which should be treated in a certain manner when converting to signed 16-bit MRC format, and essential experimental information should be written in the heater which is typically not used in image-based tomography.

As default TIFF2MRC converter is delivered. EMI2MRC (TIA) and DM32MRC (Digital Micrograph) possibilities also exist and can be compiled into a stand-alone program on demand.

Installation of the Converter:

- Copy the *ADT* tiff2mrc pkg.exe to a new folder and make sure to have installation (administrator) rights.
- Double click on the *ADT\_tiff2mrc\_pkg.exe*, follow the instructions.
- Double click on *ADT\_tiff2mrc.exe* to run the converter program.

Prior to the converting procedure, the input TIFF files should be sorted according to their tilt angle position and have names numbered sequentially using the scheme:

Generic name | counter | . | tif

For example, the files can be named *Barite1.tif, Barite2.tif, … Barite10.tif, Barite11.tif*. It is assumed that the files are sorted from negative tilt angle values going into the positive direction and the software makes the assumption that the tilt steps are always the same size (*i.e.* the tilt positions are equidistant). Once a diffraction pattern for a certain tilt position is missing – it can be substituted by a blank TIFF file having the same size in pixels as the other diffraction patterns and the corresponding name.

When the converter is started the user is asked to pick up the first TIFF file of a stack. The file name is analyzed, the last digit (1) is considered as a counter and the rest of the name as a generic name. It is assumed that all diffraction patterns have the same size in pixels, the same diffraction acquisition parameters, and the same orientation of the tilt axis (diffraction rotation).

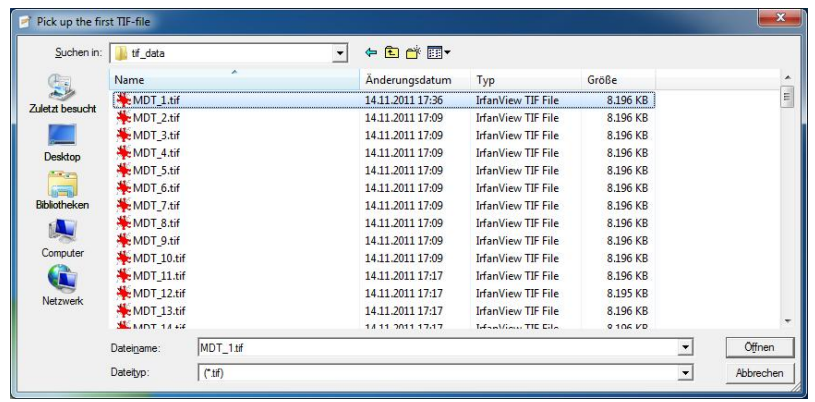

After the first file has been selected, the program asks for the generic name (the name without the counter and extension). Note, that in this case the generic name includes the underscore symbol.

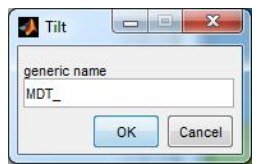

Most of the CCD cameras save the data in unsigned 16-bit tif format, meaning that the intensities can range from 0 to 65,535. MRC files contain 16-bit signed data. If within the original tif file the intensities are below 32,767, the data can be directly transformed into the positive part of the MRC file. If the counts are above the 32,767 level, two possibilities are offered by the program: divide by 2 or truncate.

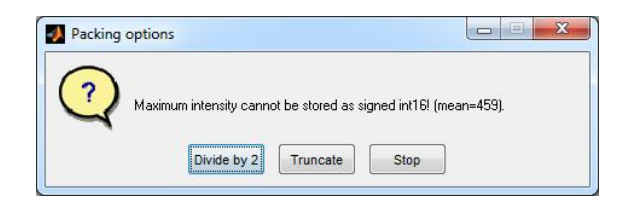

Typically high counts belong to the central transmitted beam or originate from hot spots and these intensities are not important. In this case the counts higher than 32,767 can be neglected (set to 32,767) using the truncate option. If the user decides to keep the intensity ratio also for the strong counts – all number can be divided by 2 in order to fit into the 0-32,767 range.

Negative counts are allowed by should not comprise a major fraction of a pattern – this may cause problems in intensity integration procedure.

After all diffraction patterns are packed in the the 3D data stack, the essential information about the experimental data is written into the MRC header. The user is prompted by the program to input the relevant values.

- Starting tilt position (please use negative to positive tilting direction. If you collected the data in the other way, still use the positive tilt step direction – at the end it will only flip the data).
- Tilt step (should be positive, see above. Only equidistant tilt positions are supported at the moment).
- $\bullet$  Pixel size in 1/nm
- Camera length in mm
- $\bullet$  High tension (kV)
- Diffraction lens value in % (if the used is intended to work with the fine calibration. Otherwise, this parameter is irrelevant).

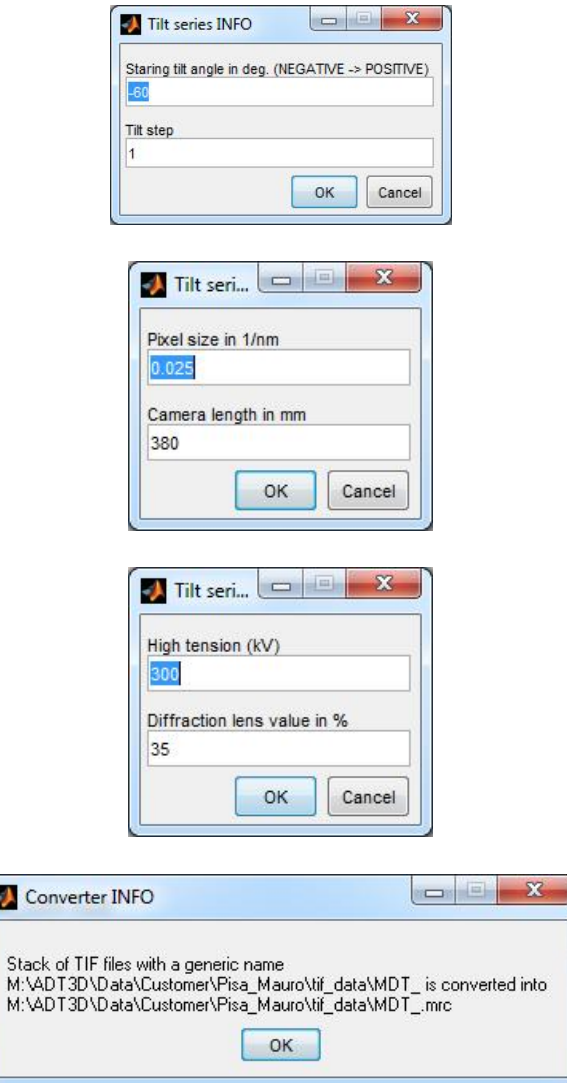

If necessary please ask the developers to add additional options to wire other parameters into the MCR header. The present version of converter is limited to 500 patterns per tilt series.

## **5. Starting ADT3D – the program philosophy**

Currently only MRC files with the format declared in the Appendix are read and processed by ADT3D. MRC diffraction data stacks can be created from TIFF files using the converter supplied with the ADT-3D package.

Two types of MRC files are used by the program, **Stack data (tilt series)** and **Volume data**.

**Stack data**: A file which contains a series of electron diffraction patterns/images acquired during the tomographic tilting of a crystal. The *x* and *y* dimensions are the size of the image in pixels, (all diffraction patterns within a tilt series **must** have the same number of pixels) and *z* comprises the total number of patterns.

**Volume data**: An MRC file containing the 3D diffraction volume in Cartesian coordinates.

All diffraction pattern processing is done within stack data files, while 3D operations like lattice vectors determination are performed within volume data.

The description of MRC file format used here can be found in the appendix.

Tilt series MRC files **must** have an *extended* MRC header containing the information about the tilt sequence, pixel size, diffraction camera length, etc. This information is essential for subsequent volume reconstruction and processing.

The following is a brief outline of steps used to go from raw images to extracted intensities.

- Load Data: Assumes a MRC stack of your data is available, otherwise it can be created from a stack of TIF images using TIF2MRC converter provided together with the package.
- Inspect in 2D viewer: check for blank images, or data which looks to be bad or corrupted
- Shift diffraction patterns to a common origin
- $\bullet$  Find tilting axis
- $\bullet$  Rotate data to the Tilting axis
- Bin data: to save memory space, 3D volume is only a visualization tool.
- Create 3D volume
- $\bullet$  Inspect data in 3D volume
- Find reflections: default parameters estimated for your data should give roughly 1000 reflections
- $\bullet$  Find unit cell: optimize clustering parameters if necessary
- $\bullet$  Extract intensities

In order to open an MRC tilt series click on *File>Open MRC file*. A dialog window allowing you to browse through your data will appear. Select the target file and press the *Open* button. Alternatively the *Open file* icon can be used. A progress window will appear as the data stack is being loaded.

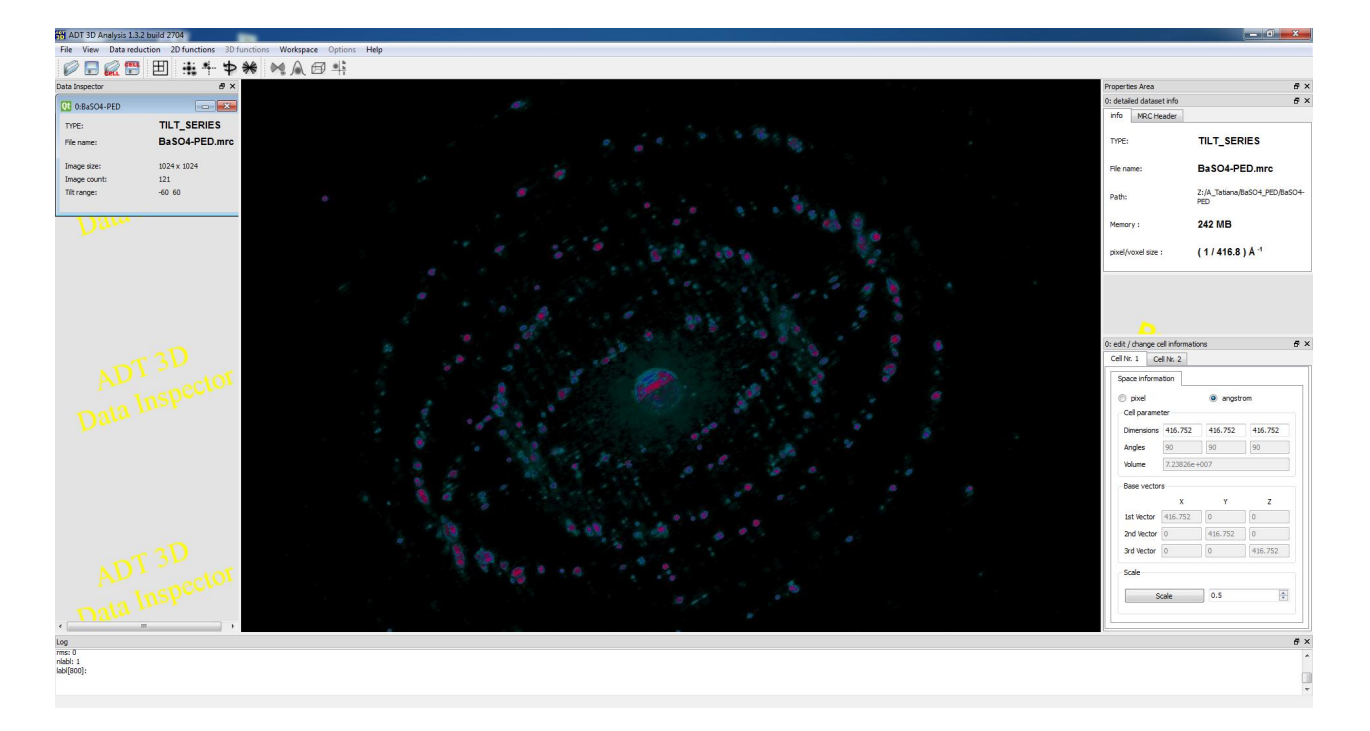

Once the data is loaded a *Data Inspector* window will appear (on the left side) showing the *type* of the data (in this case TILT\_SERIES), *file name*, *image size* (2D size in pixels of a single diffraction pattern), *image count* (the number of diffraction patterns in a stack), and the *tilt range* (read from the extended header). On the right side a corresponding Properties window will appear with more detailed information, the MRC header are summarized in the *Properties area*. The *info* panel presents the information on the data *type*, *file name*, data *path*, *memory* used by the loaded file and pixel size in reciprocal units within diffraction patterns. The *MRC header* panel lists data available from the *basic* MRC header. The parameters within the MRC header cannot be edited from the *MRC header* panel.

Once a file of TILT\_SERIES type has been loaded a number of 2d functions become available. Loading or creating a volume file (MRCVOLUME type) activates 3d functions in the menu bar.

Multiple MRC files can be loaded simultaneously. However, because the 3D volume files can be very large, the developers advise loading only the necessary files for processing one data set at a time. This will help avoid any memory capacity issues.

11

11

## **6. 2D viewer**

2D viewer becomes active once a tilt series is open in the program  $(\pm)$ . 2D viewer allows visualization of the recorded diffraction patterns. Within the 2D viewer additional navigation possibilities are available, like going to the first  $(\langle \langle \rangle, \text{previous}(\langle \rangle, \text{next}(\rangle), \text{last}(\rangle))$  patterns, as well as resizing of the visualization window (Original Size, Fit to Window).

Diffraction data is visualised on an 8-bit scale, additionally features such as histogram linearization (*HistEqual*) display the image with the highest available contrast. The *HistEqual* mode can be switched off by clicking on the diffraction pattern area.

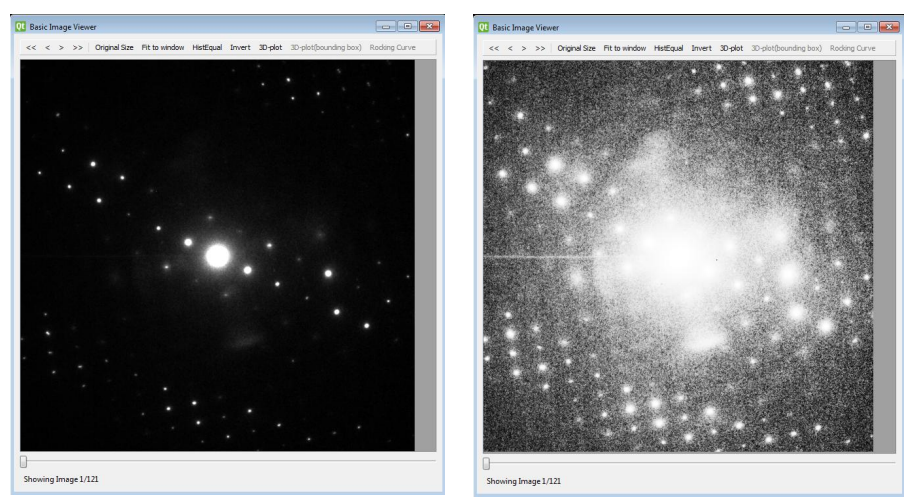

*3D-plot* button opens an extra window with the current diffraction pattern presented as a surface plot based on the intensity values in each pixel. A particular reflection can be selected by clicking on the diffraction pattern. A *bounding box* is placed around the reflection. A 3D plot of the reflection within the bounding box can be visualized by clicking the *3D-plot (bounding box)* button. Intensity variation of the selected reflection through the tilt series can be visualized by pressing *Rocking Curve* function. In the rocking curve intensities integrated within bounding boxes of different size are shown. The largest box is 41x41 pixels, the smallest is 5x5. The rocking plots are however more precise after some pre-processing stages like pattern centering are done. It is essential for rocking curves that the shift between the diffraction patterns is either minimal due to special precautions during the acquisition procedure or has already been corrected for.

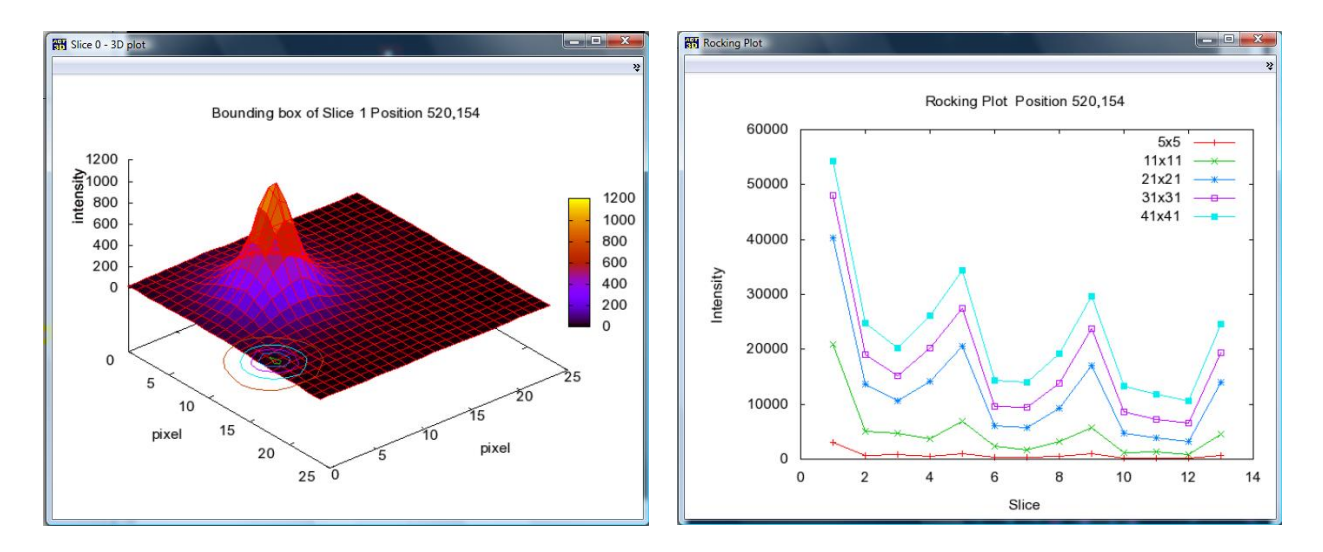

## **7. 2D functions**

#### *7.1. Data binning*

Most of the tasks do not require high resolution data as it is recorded. The purpose of binning is to save memory capacity while doing operations which do not require the full data volume. Therefore, for large diffraction patterns the binning (*Rebin MRC data* icon) is recommended at early stages of the processing and the corresponding function is included into the *Standard* functions menu. The binning is especially useful prior to the reconstruction of the reciprocal volume. The binning procedure creates a new MRC file with the suffix *"\_bi"*.

The binning is done in the additive way – like it is done on a CCD chip – by simple addition of 4 neighboring pixel values.

The newly created file can be saved by either using the *Save MRC file* icon, or *File>Save MRC file* menu. At this point if the original file is not needed for the processing anymore it is recommended to close it in order to free memory space.

13

### *7.2. Pattern centering*

During the tilt series collection the position of the central beam and therefore the complete pattern may shift. The shift may occur for a variety of reasons – one of the most common reasons is the diffraction pattern shift associated with the image shift, which would occur when tracking the crystal during data acquisition. It can also be caused by occasional use of diffraction shift knobs during the tilt acquisition.

The centering function is called either by pressing the *Pattern centering* icon  $(\pm)$  or by clicking *2D functions>Pattern Centering* menu. For each diffraction pattern of a tilt series the centre of the pattern is found and the pattern is shifted in order to bring it exactly in the middle of the frame.

There are several options of pattern centering procedure. The default method of patterns centering is based on the analysis of the central beam. The routine is launched by clicking on the *"run centering"* button in the top right corner. After the patterns are centered, the original diffraction patterns are placed on the left side, and the shifted patterns are on the right. At the bottom of the window two bar plots appear – the shift vector x and y coordinates. The user can scroll through the tilt sequence using the slide bar at the low part of the window, monitoring the centered patterns at the right hand side.

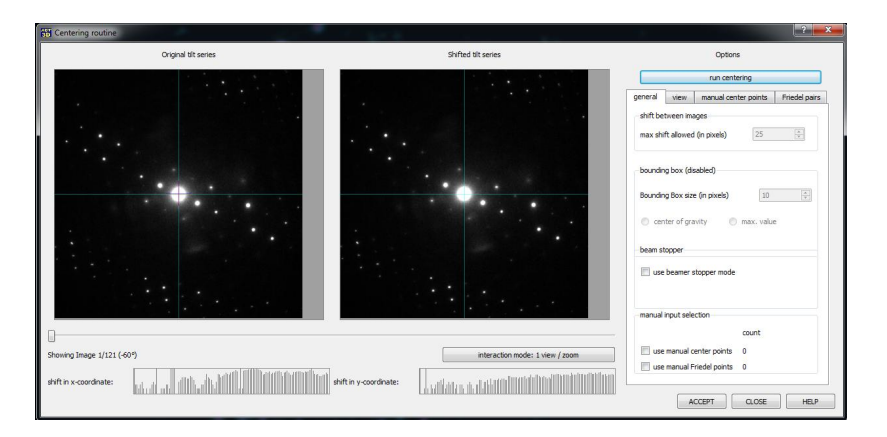

At the bottom of the shifted tilt series area there is a button selecting the *interaction mode*. The default interaction mode is *1: zooming*. Diffraction patterns can be zoomed in using the right mouse button.

If some patterns appear shifted wrongly, using the automatic procedure, this can be corrected by manually setting the central beam position. First it is recommended to zoom a diffraction pattern to ensure the correct positioning of a marker. Then the interaction mode should be changed to *2: mark beam center*. In this mode the user can set the pattern center by left button mouse click on the appropriate position. Once a position is selected – a yellow cross appears at the point. If, by error, several positions are marked, the last given will be taken as active. This (active) position is listed in the *manual center points* tab.

In order to take the selected positions into account – in the *general* tab, *manual input selection* area, *use manual central points* box has to be checked. Then the run centering button will call the centering routine which would center all patterns based on the transmitted beam shape, expect for the patterns with the yellow marked central points.

If during diffraction data collection a beam stopper was used – the user cannot set the position of the central beam precisely. In this case for the centering symmetry equivalent reflections – Friedel pairs – should be used. The *interaction mode* should be changed to *3: mark Friedel pairs*. Then a pair of symmetry equivalent reflection should be selected by left button mouse click (a green cross appears at the marked position). Simultaneously a list of marked reflections appears in the *Friedel pairs* tab. In the general tab *use manual Fridel points* box has to be checked. With this set of parameters all patterns will be centered using the central beam except for the pattern where the equivalent reflections we selected. In order to propagate the shift vector from one frame to the complete tilt series *use beam stopper mode* should be checked. Now, having the beam stopper mode active and only one Friedel pair selected, the *run centering* will shift all patterns using the same shift vector calculated from the Friedel pair.

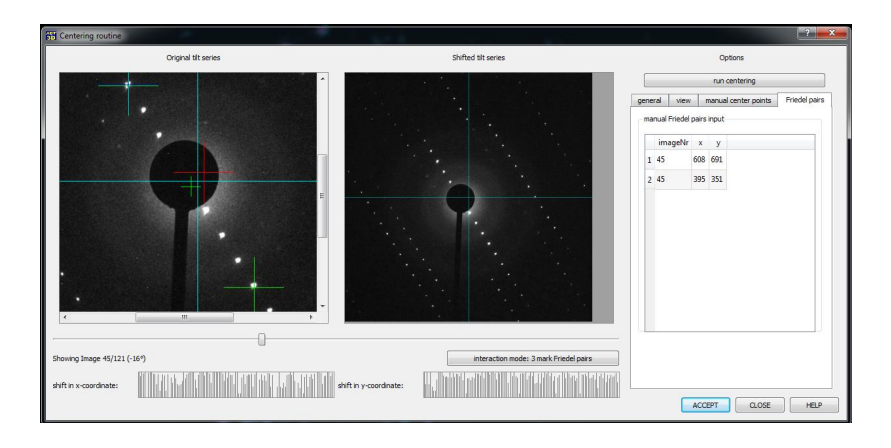

Usually the approach of the shift vector propagation through the complete tilt series is a valid strategy for manually collected diffraction data. The patterns typically do not move much as long as a pattern was not intentionally or erroneously shifted by the user during the data acquisition. In this case an additional Friedel pair can be selected at the slice corresponding to the first pattern of the new shift vector and the centering procedure run as described with the *use beam stopper mode* checked.

If no *beam stopper mode* is used, and manual center points as well as Friedel pairs are present in one pattern, both being checked, manual center points will override the Friedel-pair centering.

Once the user is satisfied with the centering results *accept* button should be selected at the bottom right area of the window. A new MRC data stack is created, which is reflected in the *Data Inspector* field (on the left). The file name is extended by a *"\_sh"* suffix. If necessary this file can be saved, otherwise it will be used for further processing and deleted after the program will be closed.

## *7.3. Tilt axis determination / rotation to the tilt axis*

To ensure accurate 3D reconstruction of the data the precise azimuthal position of the tilt axis within electron diffraction patterns is necessary. **Caution**: it is assumed that the tilt axis position within a tilt series is the same for all diffraction patterns.

The procedure of the tilt axis determination is called by clicking the icon *Refine Tilt Axis* or from the menu *2D functions>Refine Tilt Axis*. On the click a dialog window *Search or rotate to tilt axis* appears. The position of the tilt axis is measured from the horizontal (is a standard Cartesian coordinate system X to the horizontal axis, and Y to the vertical). *i.e.* 356° means 4° below the horizontal.

The tilt axis position can be stored and recalled from MRC header. A user can freely select a reasonable value for the tilt axis and put it into the *manual input* box. When the exact position is not known or needed to be refined, search for the tilt axis routine has to be started. A user is more flexible using the manual search routine, where the whole search can be confined to reasonable ranges and searching steps. Automatic search routine uses specific preset parameters and may take longer.

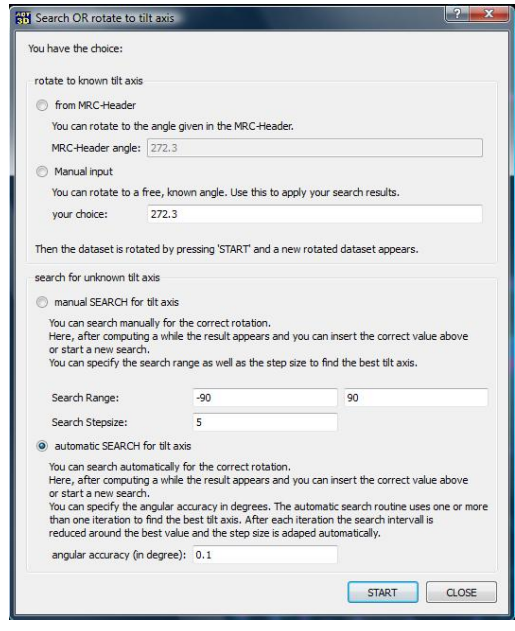

The search for the tilt axis is based on the assumption that for the correct tilt axis value (correct diffraction geometry for 3D reconstruction) the reciprocal volume should contain a **coherent** 3D lattice. The coherent lattice should produce a clear well-defined pattern in stereographic projection. If the position of the tilt axis is wrong, the 3D reciprocal lattice is twisted, and the stereographic projection is blurred. Therefore the "sharpness" and the "brightness" of the stereographic projection can be used as criteria for the tilt axis search.

The three stereographic projection above show in **(a)** a blurred image for a complete wrong tilt axis, in **(b)** a tilt axis not far away (here 10°) from the correct axis and in **(c)** a clear lattice for the correct tilt axis.<sup>1</sup>

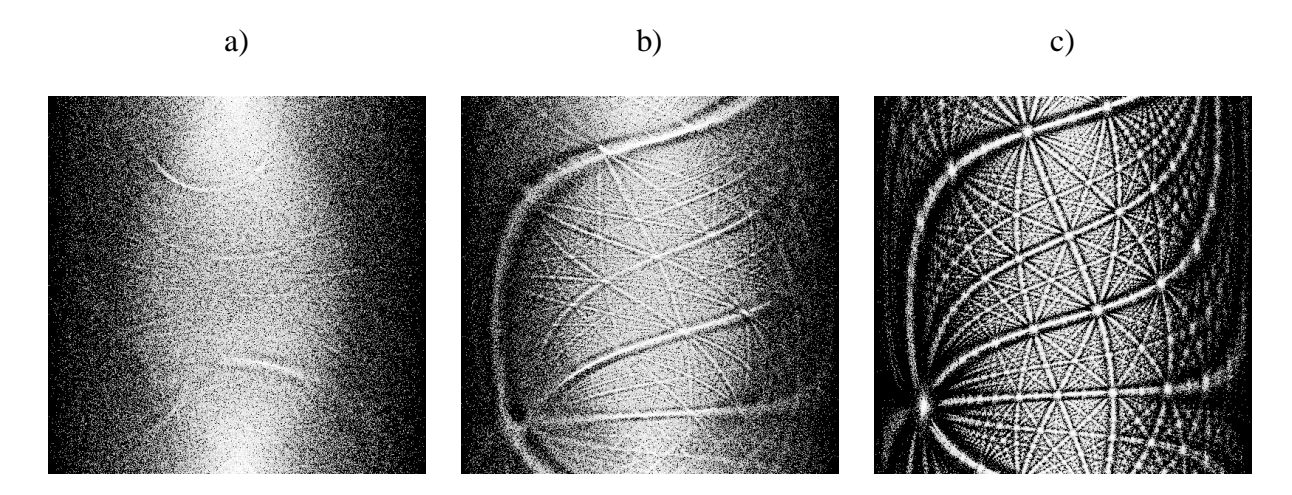

You find all stereographic projection images in JPEG format in a folder called *FILE\_NAME\_tilt\_angle\_search\_next\_to\_your\_MRC\_input\_file.* The result of your manual or automated search is shown in the plot below.

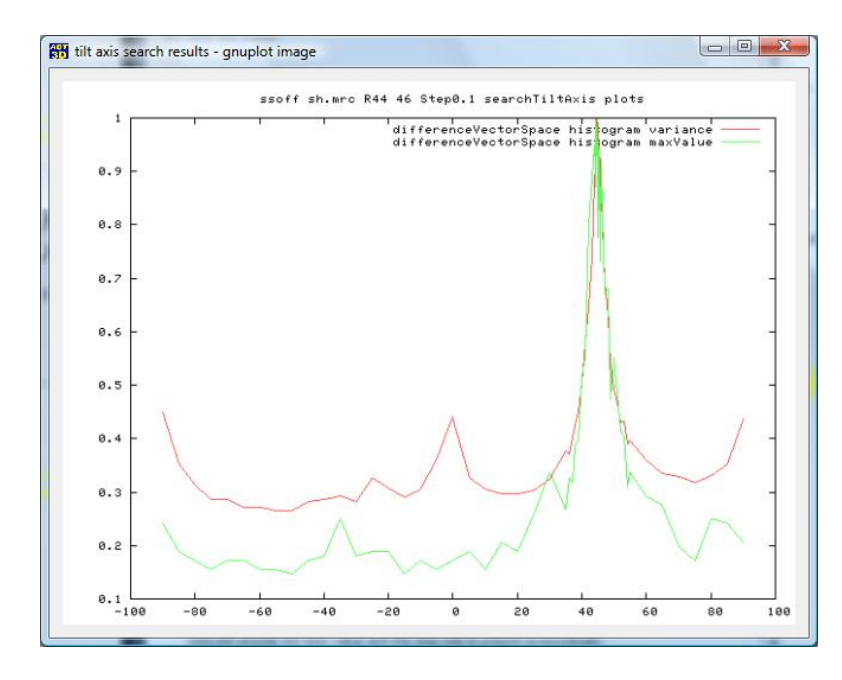

Actually we take the highest value of the variance profile. If you have more than one clear peak in the plot or the maximum profile differs from the variance profile, please start manual searches in all regions and compare the stereographic projections to each other.

After a tilt series is rotated to make the tilt axis vertical, a new MRC file with the suffix *"\_ro\*\*\*"* with the tilt axis position is created.

 $\overline{a}$ 

<sup>&</sup>lt;sup>1</sup> The images were taken from a strong BaSO4 dataset. If you have few, weak reflections the stereographic projection might be not so detailed but still accurate enough for the search process.

## *7.4. Reconstruction of the volume data*

Centering and in-plane rotation to the tilt axis steps prepare the data for the diffraction volume reconstruction. The data volumes are often very large and can cause memory issues, it is often appropriate to bin the data before creating a diffraction volume.

The reconstruction of the volume is done by pressing the *Interpolate 3D* icon, or selecting in the menu *2D functions > Interpolate 3D* command. A volume MRC file is then produced with the suffix *"\_re"* (originating from "reconstructed").

## **8. The 3D viewer**

For the reconstructed volume file 3D functions become available: *3D viewer*, *find peaks*, *find cell*, and *integrate reflections*. The *3D viewer* opens four windows with the volume data projected along different directions. In the menu bar of the *3D viewer* a user can select *Experimental Data*, *Found reflections*, *Cell*, and *View* functions.

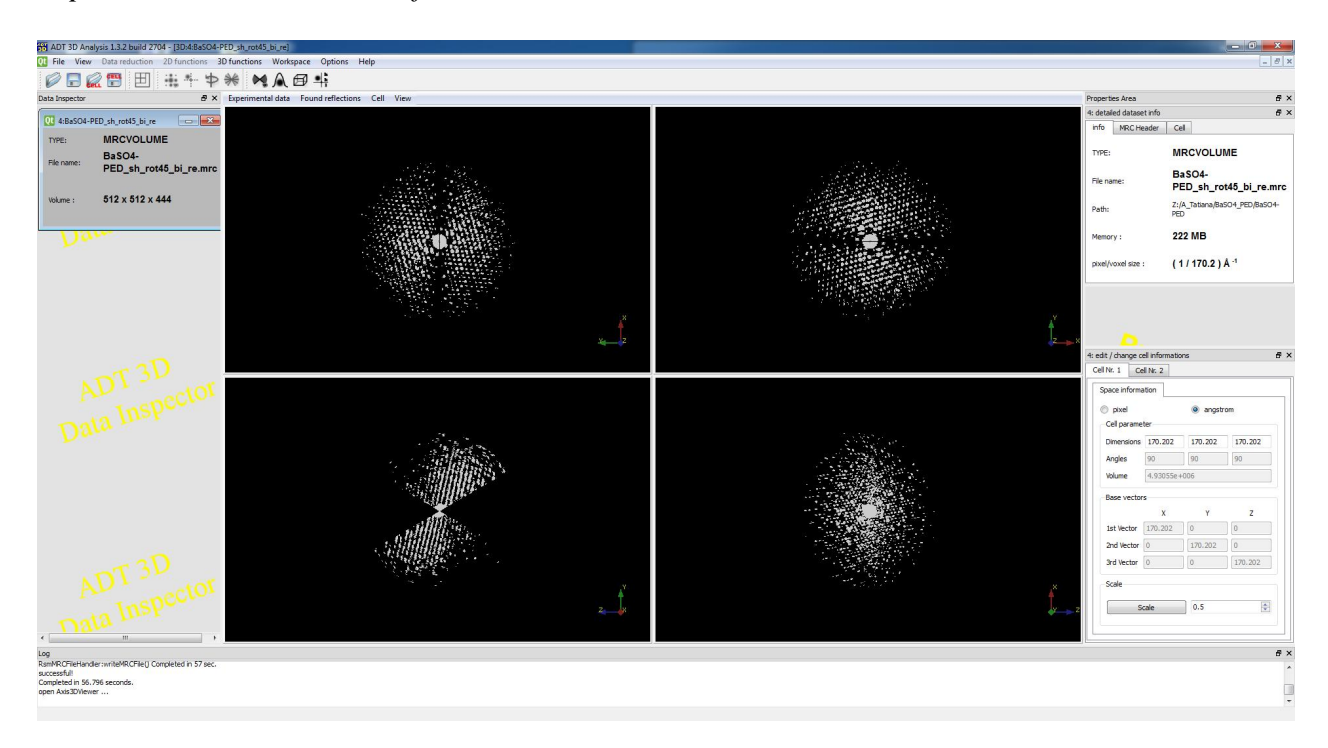

Each of the windows show a different projection of the diffraction volume. Orientation of the volume within upper left, lower left and lower right windows are predefined directions. The volume shown in the upper right window can be rotated freely using the left mouse button. Within the preset orientation windows the image can be zoomed by clicking the left mouse button and while keeping it pressed moving the mouse towards the centre of the image or in the opposite direction. Alternatively the images can be zoomed by rotating the mouse wheel. Within the non-orientation preset window (upper right) the image can only be zoomed by the mouse wheel. The user can toggle between the four windows view and one large window view by placing the mouse cursor over the desired window and pressing the space bar of the keyboard.

#### **Experimental Data**

The *Experimental Data* drop-down menu offers the visualization options choice for the 3D data. ADT3D supports volume rendering, which can be configured via the *Experimental Data -> Volume Rendering* menu.

For each dataset a transfer function (grey values or colored) can be saved, loaded or changed. The default transfer function is grey scaled and should fit mostly all experimental dataset. Via *Experimental Data -> Volume Rendering -> Edit -> Load / Save Transfer Function (TF)* you can load some other transfer functions or save your own transfer functions.

*Experimental Data -> Volume Rendering -> Adjust -> Windowing* allows you to change the view on your data. On the left hand side you see the default settings, where the complete value range [0, 5699} is transferred to [0,256] for viewing. Since in this example almost all values over 2000 are null, you can reduce the right border of the range using the right mouse button. This will map the new range in a better way to [0,256] and you will get more contrast in the 3d space*.* 

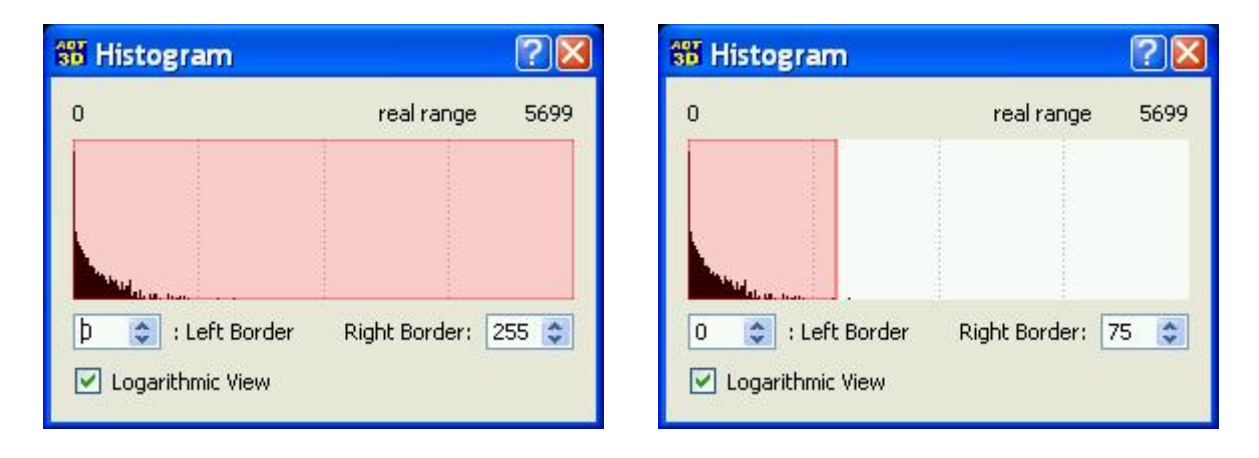

*Experimental Data -> Volume Rendering -> Adjust -> Transfer* allows you to change the hue, saturation, value or alpha value for each map value [0, 256]. First, try to change the alpha value. If you see all the necessary information, enhance the visualization change or add new hue values.

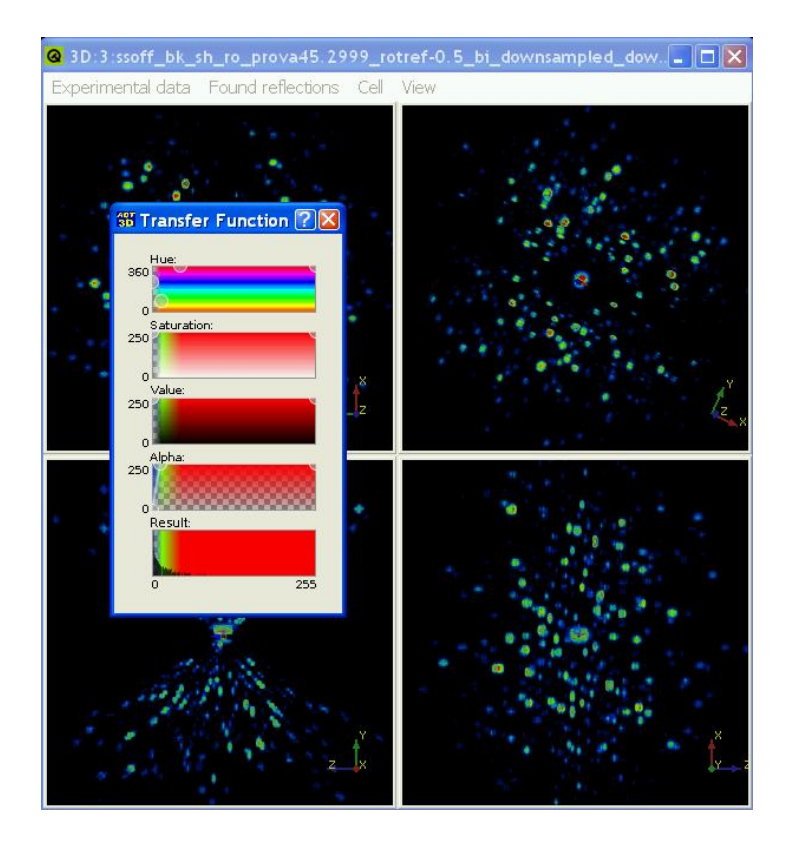

#### **Found reflections**

The *Found reflections* drop-down menu offers the visualization options choice for the reflections. The two first parameters – *min distance cut off* and *max distance cut off* are related to the *find reflections parameters*.

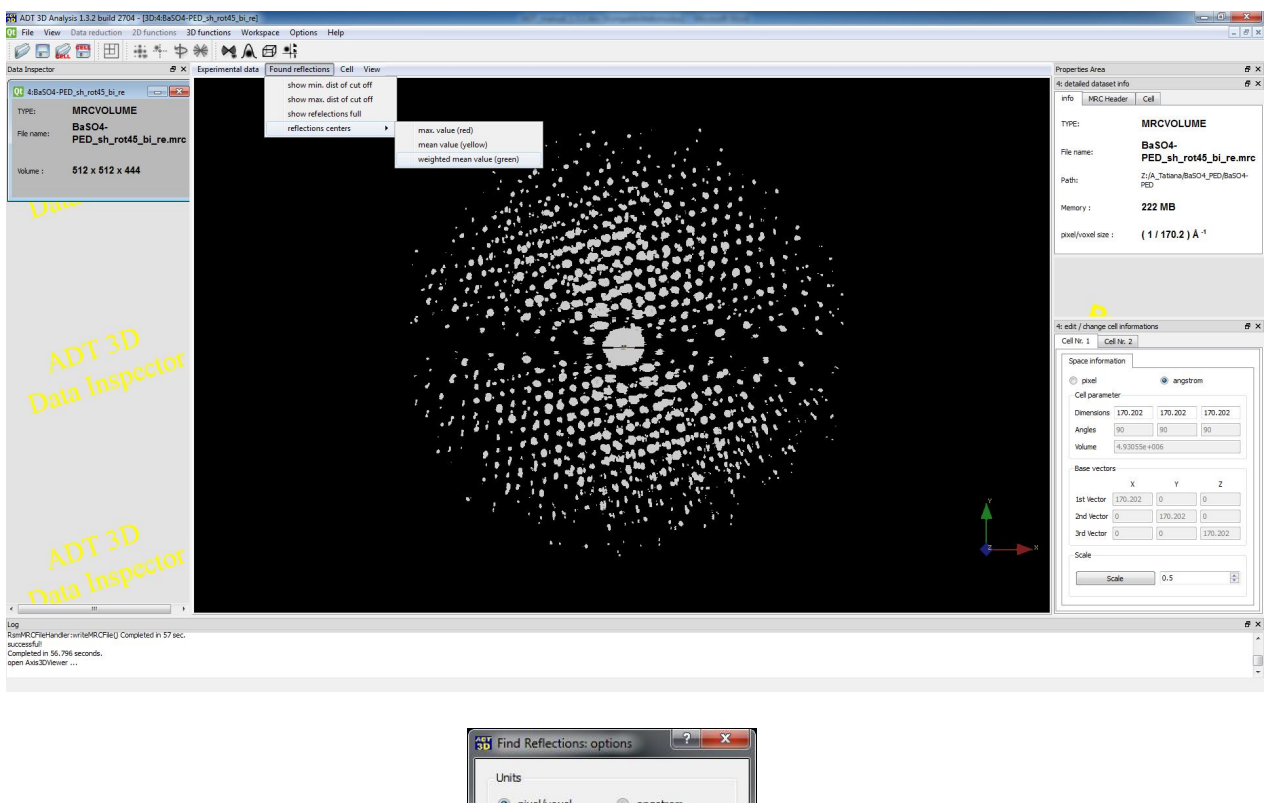

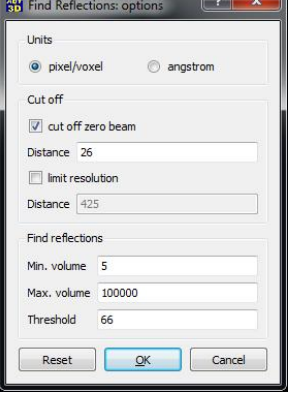

Found elfections can be shown in different ways: *show reflections full* option colors all areas assigned to as reflections. The centers of the flectrion can be visualized using different positions: center positions corresponding tohe maximal intensity values, geometrical reclection centers (geometrical mean coordinates), and weighted geometrical mean values.

Show reflections full Max value

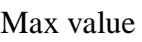

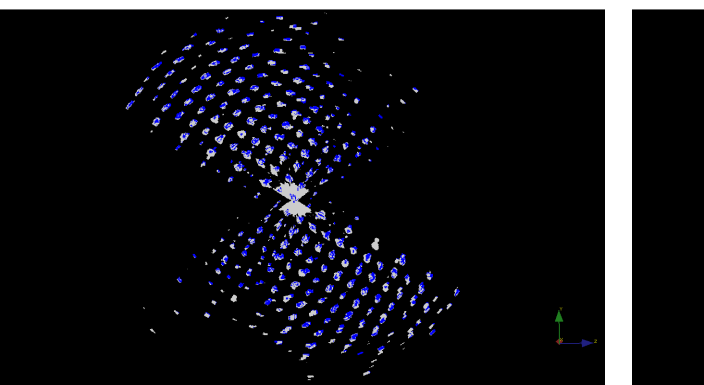

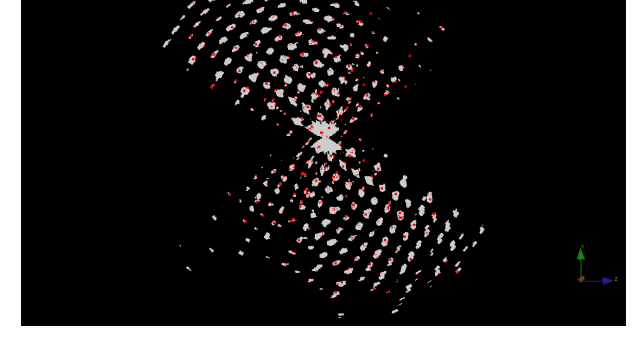

Mean value Weighted mean value

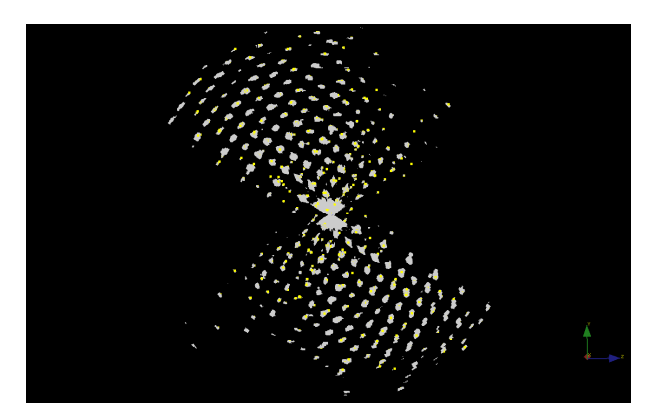

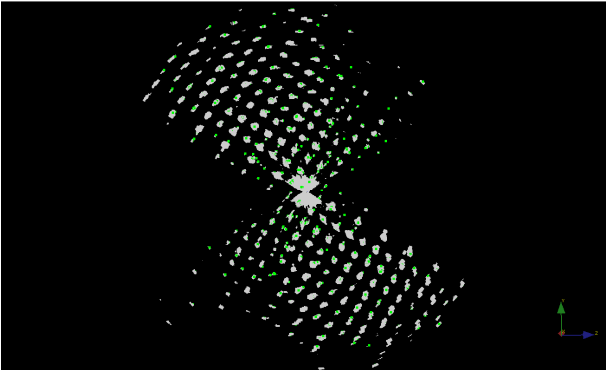

#### **Cell**

The *Cell* drop-down menu sets the visualization options for the unit cell vectors once they are found. Two cells can be shown simultaneously using the *second cell display* option. *Cell coordinate system* option visualizes cell basic vectors color-coded as  $a^*$  (red),  $b^*$  (green) and c\* (blue). *Multicell* option allows visualizing a reciprocal lattice built using the defined vector basis. The number or repetition vectors in each direction can be specified using the *configure multicell* option.

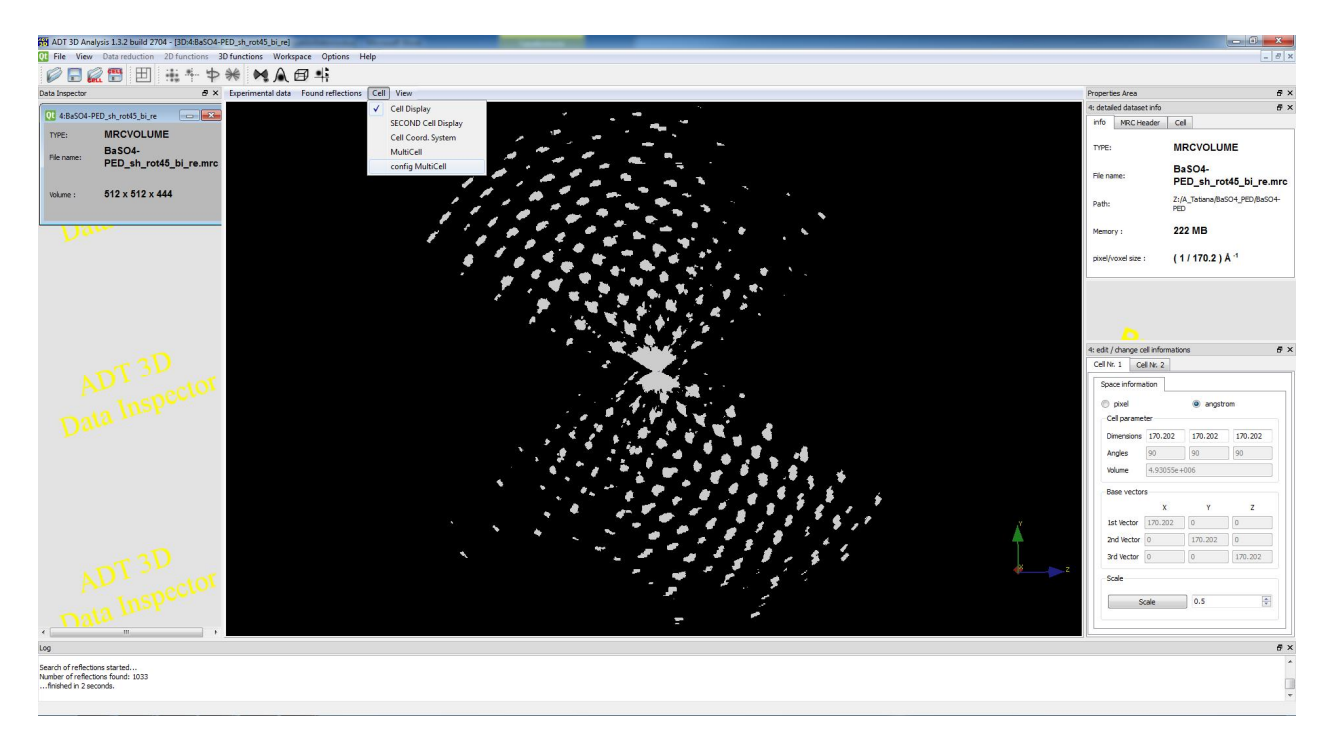

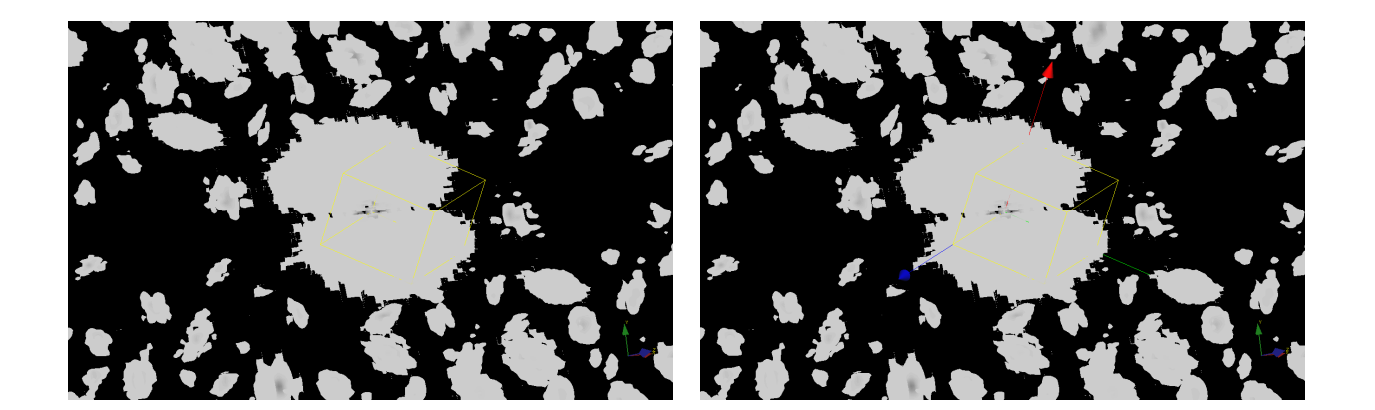

## **View**

The *View* option allows toggling between the orthographic and perspective projection of the diffraction volume.

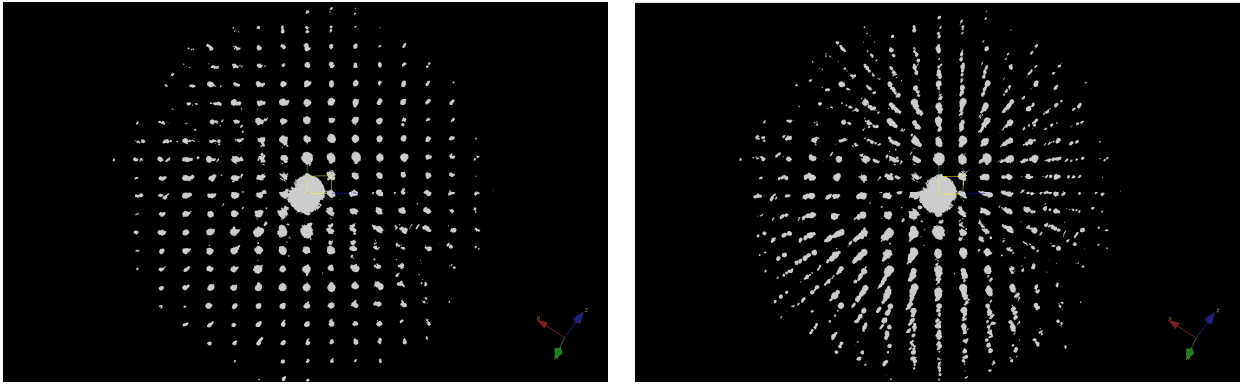

## **9. 3D functions**

When a volume MRC file is created or opened a selection of 3D functions – *peak search*, *cell determination* and *peak integration* become active. These routines should be performed in the presented order – one after the other.

#### *9.1. Peak search*

The automatic cell search procedure starts with a search of peaks in 3 dimensions. The function can be called by pressing the *Find peaks* icon, or from the menu pressing the *3D functions > Find Reflections*.

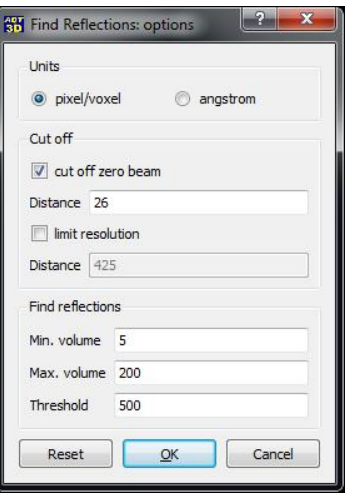

*Found reflections* dropdown menu of the 3D viewer correlates with the *Find peaks* function of the main window menu and *Options > Find reflection parameters* panel. The parameters in the *reflection parameters* panel can be input either in pixels or (given the correct pixel size in reciprocal Angstroms is available from the MRC header) in Angstroms. The area around the transmitted central beam in electron diffraction patterns is usually not reliable for reflection determination and therefore it is advised to exclude this area for the reflection search procedure (*cut off zero beam*). Activated *show min. dist of cut off* option of the *3D viewer > Found reflection* menu marks the omitted area as a semi-transparent red sphere around the central beam.

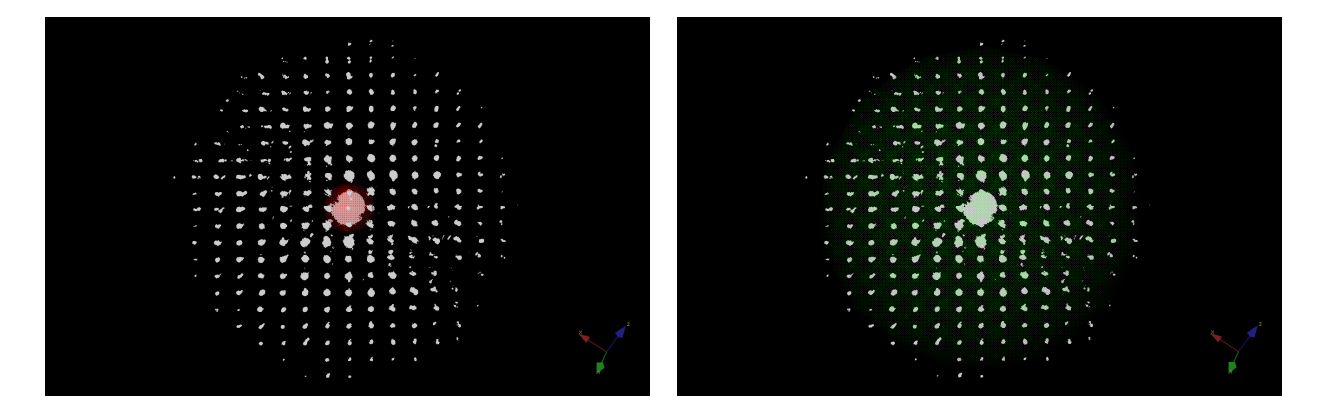

Certain tasks may require excluding high-resolution (in terms of diffraction) areas during the reflection search procedure. This is achieved by activating the limit resolution box within the main window menu *Options > Find reflection parameters* panel. The used resolution range is then green colored.

Reflections are defined as objects having more than *min. volume* adjacent voxels and having total intensity higher than a certain *threshold*. The values for the *min. volume* and the *threshold* can be set within the *Find reflection parameters* panel. When the options of the reflection search procedure are defined, the procedure can be started by clicking on the *Find Peaks* icon of the main window menu.

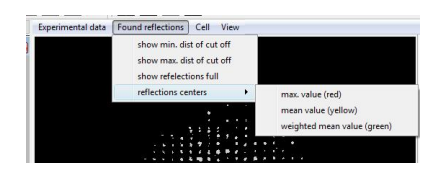

In the bottom log panel of the main window the number of reflections found is displayed. For the case presented 985 reflections were found. When the *show reflections full* option is switched on reflections are shown in the 3D viewer with blue markers.

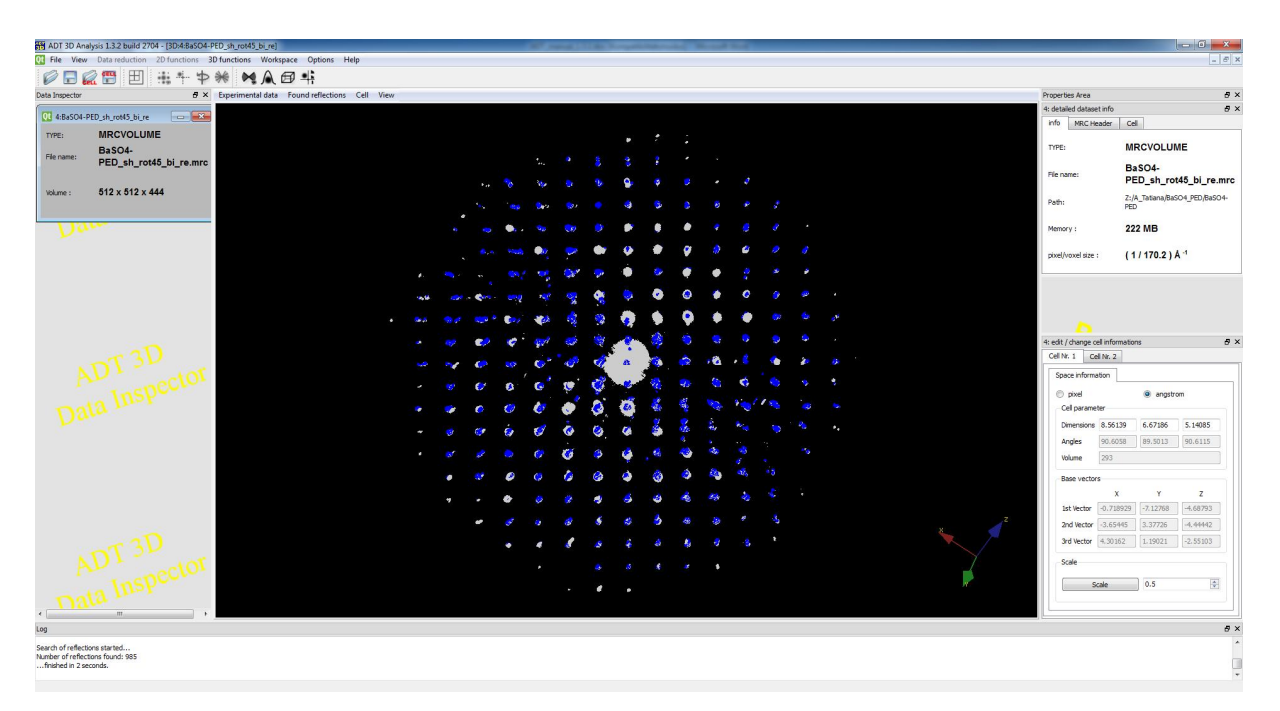

The next processing step includes calculation of difference vectors for the found reflections. The number of difference vectors can be estimated as  $n^2$  of the number of the reflections found. Generally 1000-1500 reflections producing around a million difference vectors should be enough to deliver unit cell vectors. Therefore if the number of found reflections is too large, the user should go back to *Find reflection parameters* panel and either increase the min. volume value, or the threshold value. Both actions are working in the same direction – reducing the number of reflections.

Reflections are found as sets of adjacent voxels with a total intensity above a certain threshold. In principle there are different ways to calculate the coordinates of these reflections: just taking the voxel with the highest intensity out of the set, taking geometrically mean value of the set, or weighted (through the intensities) mean value. 3D viewer offers displaying reflection centres found according to these different approaches by selecting the appropriate option in *Found reflections > reflection centres* menu. Normally, these coordinates do not differ significantly.

Sometimes several strong reflections are placed one next to each other, so the simple intensity threshholding considers them as a single reflections. This may be problematic for the subsequent unit cell parameters determination procedure as these reflections will deliver false coordinates not belonging to the lattice. Alternatively, very small strong spots can be a refult of a hot spot, thus also diminishing the data quality. To exclude these reflections an additional option is available – set maximal and minimal volume for a reflection.

#### *9.2. Manual assessment of the unit cell vectors*

The three reciprocal vectors are coded as red, green and blue colours. These correspond to the reciprocal unit cell vectors  $a^*$ ,  $b^*$  and  $c^*$ . The information about the unit cell directions appears in the properties area (right side) under the header information. As default the vectors are set to x, y, and z directions. In the free rotation window (upper right) the user can select a specific orientation and set this orientation to the  $a^*$  reciprocal vector by pressing shift+a button combination on the keyboard. Consequently, the volume in the lower left window (red vector projection) will orient along the selected direction. Consequently in the base vectors coordinates list the first vector coordinates are changed. Applying the same strategy to the b\* and  $c^*$  directions (rotate within the free rotation window and press shift +b, shift+c) the user can define three vectors of the unit cell. The vectors coordinates in pixels are presented in the cell information panel.

Within the reciprocal space panel the user can switch between the pixel and Angstrom representation of the vector lengths. Cell parameter lengths in the reciprocal space (and therefore consequently in pixels or in reciprocal Angstroms) and the angles are presented in the panel. These values of the vector lengths can be changed freely; the coordinates of the cell vectors are adjusted accordingly. The length of the three vectors can be scaled by a selected factor by pressing the *Scale* button. The overlap of the created unit cell vector set and the diffraction volume can be visualized by pressing the *Show* button at the bottom of the cell information panel.

The unit cell can by displayed within the diffraction volume data as a single cell having the *View > Cell display* option of the 3D viewer active, or as a lattice by activating the *View > MultiCell* option.

As soon as an appropriate unit cell vectors set is created it can be saved by clicking the *Save CELL file* icon in the main menu. Cell vectors are saved in a file with the ".cell" extension (see Appendix for file format description).

#### *9.3. Automatic unit cell determination*

The approach described above demonstrated a manual cell parameter determination procedure based on the visual selection of the appropriate reciprocal space directions. In this section the automated cell parameter determination routine is described in details.

Pressing the *Find Cell* icon of the main window starts the automatic unit cell parameters determination based on the found set of peaks. After the procedure is finished, a *Difference vector space viewer* window opens showing a half of the difference space volume (the other half is symmetry equivalent) and found coloured clusters within the volume. The centres of detected clusters are marked by small red spheres. These spheres represent *nodes* of the reciprocal lattice. Three shortest non-coplanar vectors towards cluster centres are found automatically and are marked as  $a^*$  (red),  $b^*$  (green) and  $c^*$  (blue).

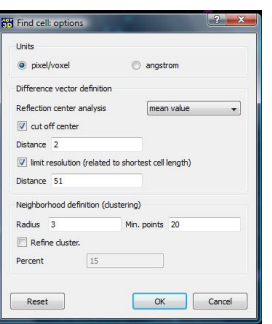

Find cell options can be set in *Options > Cell calculation parameters* menu of the main window. The length can be represented either in pixels or in Angstroms. Difference vector definition parameters allow selecting between the found reflection sets – the user can use either the reflection centres defined by the maximal value within the reflection, geometrical centre of mass or weighted centre of mass. The shortest difference vectors correspond to the shortest distances in the reciprocal lattice. Very short difference vectors are usually omitted because they are normally artifacts of calculation. The cut off can be set by activating the *cut off centre* option together with the input of the threshold. Difference vectors are calculated between all reflections. Some of them may be very long. Working with all difference vectors is a very computationally intensive an unnecessary task. Therefore, only difference vectors within a certain shell are considered further for unit cell vectors calculation. The size of this shell is defined by the *limit resolution distance* (either in pixels of in Angstroms).

This parameter is very important for the unit cell vector determination. Below a situation is demonstrated when the distance is set to a too low value (left side). The increase of the distance (middle and right images) covers larger volume and therefore gives more flexibility for the unit cell vectors determination.

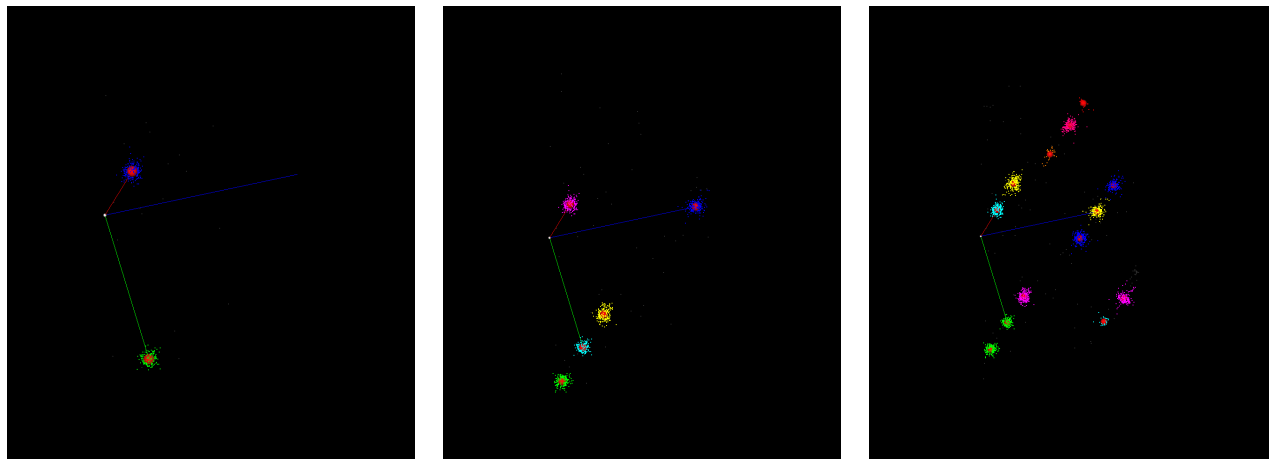

Two parameters are used for the clustering routine analysing the different vector space combined in the neighbourhood definition group: *radius* and *min. points*. As the reflections are not distributed homogeneously, but sit mostly on the nodes of a 3D lattice, the difference vector space must have the same periodicity, but strongly enhanced, especially for short vectors. In a way, the difference vector space can be considered as an autocorrelation of the reciprocal lattice. The three shortest non-coplanar vectors found in the difference vector space should correspond to the primitive unit vector set of the original lattice. Due to geometrical uncertainty of the reflection position (slicing error during the data acquisition, physical size of reflection, etc.) difference vectors are organized in a lattice, but each node of the lattice is smeared out. Data clustering should group vectors into sets corresponding (ideally) to each node.

In ADT 3D package the clustering procedure is done using the following algorithm. Two parameters are used to cluster the data: *radius* and *min. points*. Below the definition of the parameters is presented schematically. *Radius* defines the size of the neighborhood, *min. points* tells how many points should present within the neighborhood for the point to be assigned to a cluster.

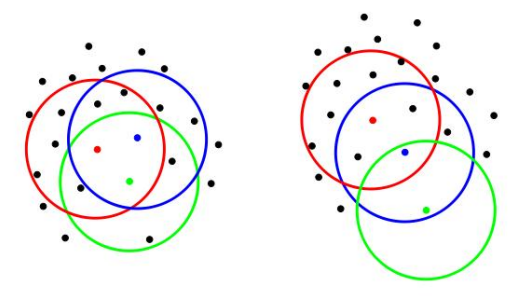

Each data set may have different distribution of the points given by size of the unit cell (distance between the clusters), true reflection shape, crystal bending, etc. These parameters should be adjusted for each data set. Using too large *radius* may lead to fusion of separate clusters; too short *radius* may lead to cluster splitting. If *min. points* is set to a too high value, it may happen that no clusters will be found at all as the cluster definition is not satisfied. If the value is set too low, only a few large clusters will be found likely consisting of several lattice nodes. It is strongly recommended to change *radius* and *min points* parameters separately, as they strongly influence each other.

*Refine cluster* option was introduced in order to make the cluster more clear once they were found correctly. Data points assigned to a cluster but placed on the outer shell of the cluster are omitted using the given threshold (in per cent). The new centre of the cluster is then recalculated. This procedure especially improves the coherency of the cluster lattice when the clusters have irregular shape. Below two cluster sets are presented – originally found (left side) and recalculated after the *refine cluster* procedure (right side).

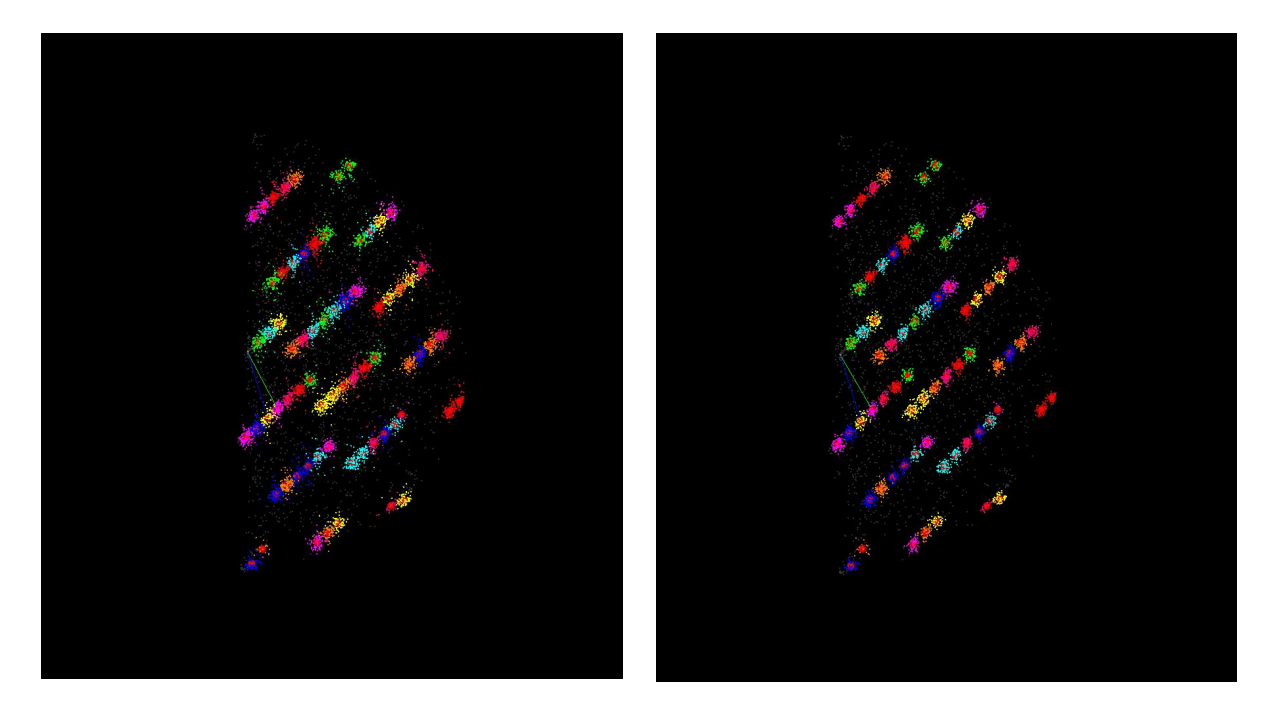

## *9.4. Example: clustering parameter tuning*

Below a data set is presented with a strong difference in the unit cell vectors. This is a case when careful tuning of clustering parameters is needed.

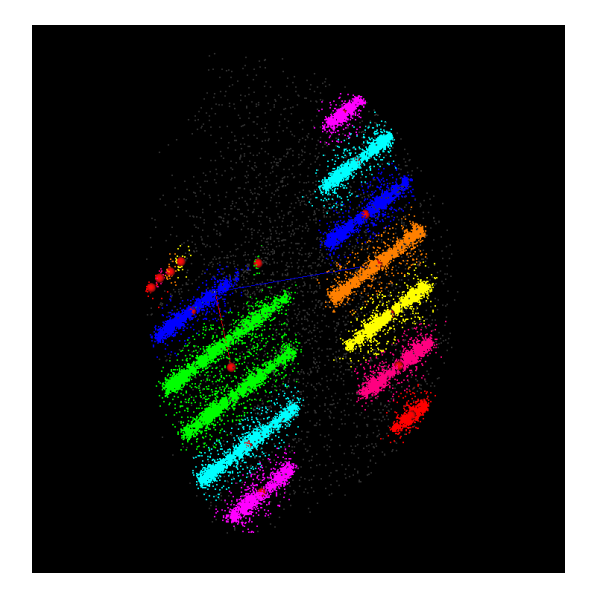

#### **Parameters set:** *radius* **3,** *min points* **20.**

**Case:** Clusters along the reciprocal rods are not resolved. Several rods are assigned to the same cluster.

**Solution**: reduce *min points* to separate the rods.

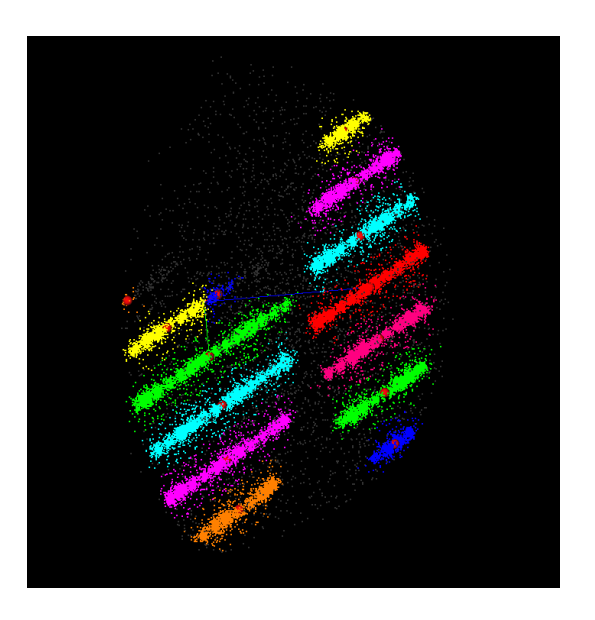

#### **Parameters set:** *radius* **3,** *min points* **30.**

**Case:** all rods are assigned to separate clusters now. Clusters along the reciprocal rods are still not resolved.

**Solution**: further reduce *min points*.

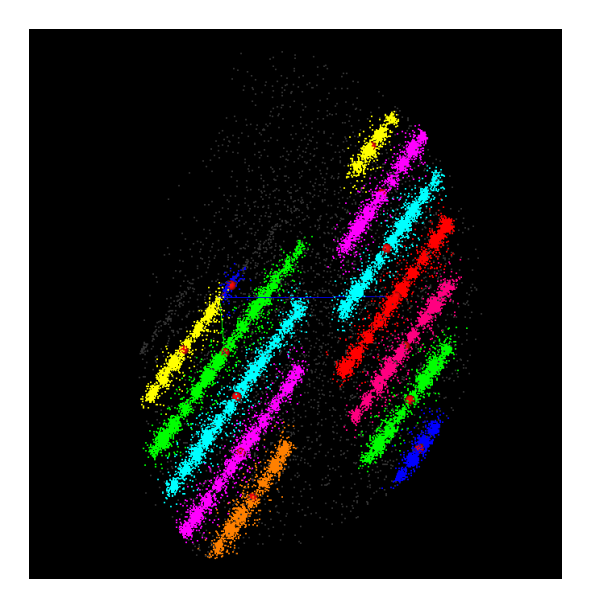

#### **Parameters set:** *radius* **3,** *min points* **40.**

**Case:** enlargement of the min points parameter did not cause any improvement. The rods are clearly separated though.

**Solution**: reduce *radius*.

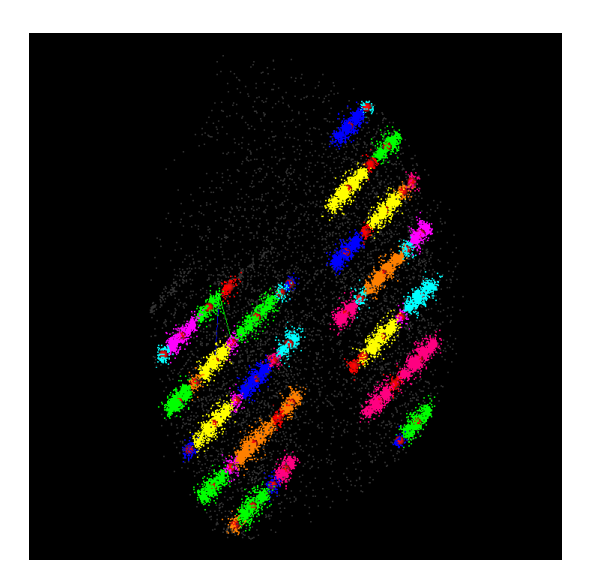

## **Parameters set:** *radius* **2,** *min points* **40.**

**Case:** clusters along the rows start to separate, the neighbourhood radius is still too large – some clusters are fused.

**Solution**: further reduce *radius*.

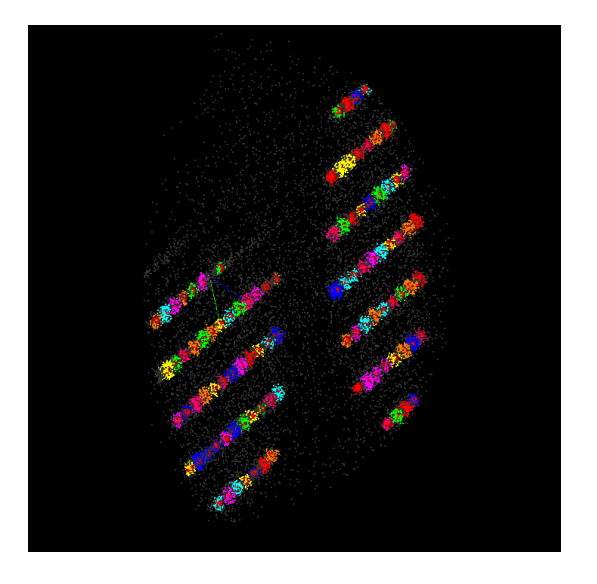

#### **Parameters set:** *radius* **1,** *min points* **40.**

**Case:** clusters along the rows are separated – it is possible now to define the unit cell vectors.

#### *9.5. Clustering parameter tuning: statistical approach*

The clustering parameters can also be selected using a systematical approach. The behaviour of the parameters can be visualized using *Options > Visualization* of the menu bar. Three different plots are allowed for visual inspection.

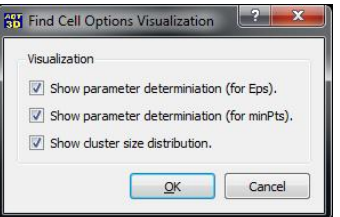

Below all statistical plots are presented and described.

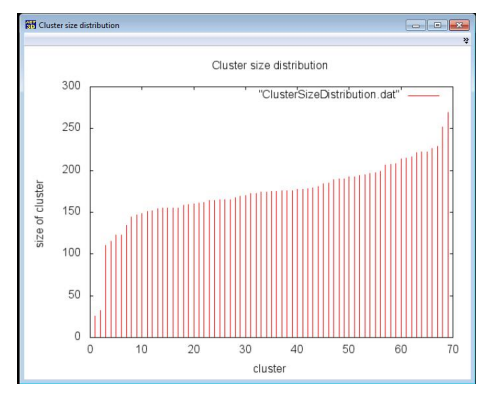

#### **Cluster size distribution plot**

On the horizontal axis all found clusters are presented. So, in this case 69 clusters were found. The clusters are sorted according to their size (in voxels). The size is plot on the vertical axis. This plot should show a homogeneous smooth monotone trend. The smallest clusters appearing at the beginning of the plot are those clipped by the difference vector resolution limiting sphere. Only a small fraction of clusters are sliced by the by the resolution limiting sphere, and therefore they do not hamper the unit cell vectors determination.

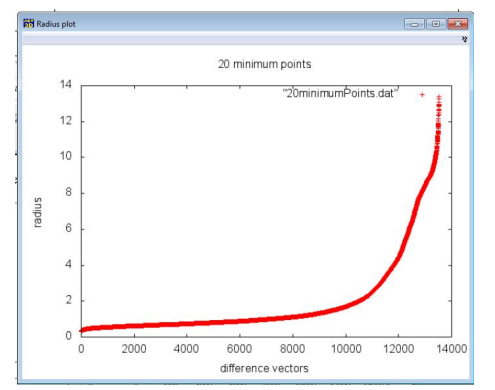

#### **Radius variation plot**

Since the two clustering parameters – *radius* and *min points* are inter-dependent; one is varied while keeping the other constant. *Radius plot* shows distribution of difference vectors while keeping *min points* fixed (in this case 20) and varying the *radius*. For each point while keeping the constant *min peaks*, the *radius* is varied until the point falls into a neighbourhood of a certain cluster (based on the assumed *min points* criterion). It is seen from the plot that a lot of vectors can be assigned to a cluster with the neighbourhood radius of approximately 1. This region of the plot represents dense regions of the difference vector space, i.e. points likely belonging to clusters. The outer region of the plot covers the points which need a very large radius to fall into a cluster group. Therefore these points are attributed as noise. The proper choice of the radius for the selected min points is then given by the

inflection point (around 1).

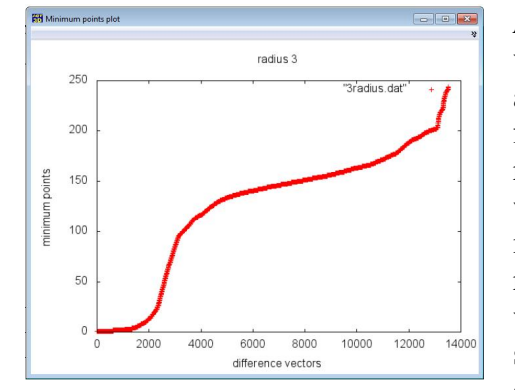

#### **Minimum points variation plot**

*Minimum points plot* shows distribution of difference vectors while keeping *radius* fixed (in this case to 3) and varying *minimum points*. For each point within a fixed *radius* number of points is calculated. The initial region of the plot corresponds to low-density regions where within the defined area only a few points are met. After the inflation point the plateau is observed representing area of true clusters – a lot of difference vectors having a similar high number of *min points* sitting inside the defined *radius*. Therefore for the clustering procedure, the number close to the inflection point should be taken.

It should be noted again, that the two parameters *radius* and *min points* are dependent, and changing them will change the behaviour of the plots.

## **10 Difference vector space viewer**

*Difference Vector Space Viewer* visualizes the part of the difference vector space used for the unit cell vectors determination. Difference vectors are shown as grey points if they are not assigned to a cluster and threated as noise, and coloured (in random sequence) if they are assigned to a cluster. Three automatically defined unit cell vectors are shown as red  $(a^*)$ , green  $(b^*)$  and blue  $(c^*)$  lines crossing at the coordinate origin.

The *File* menu of the *Difference Vector Space Viewer* offers possibilities to *save* the found cell file and *send the cell to 3D viewer*. The text field shows the unit cell parameters for the current cell vectors. The vector lengths are shown in pixels for the reciprocal space vector set and in Angstroms in the direct space if the *units* are set to Angstroms.

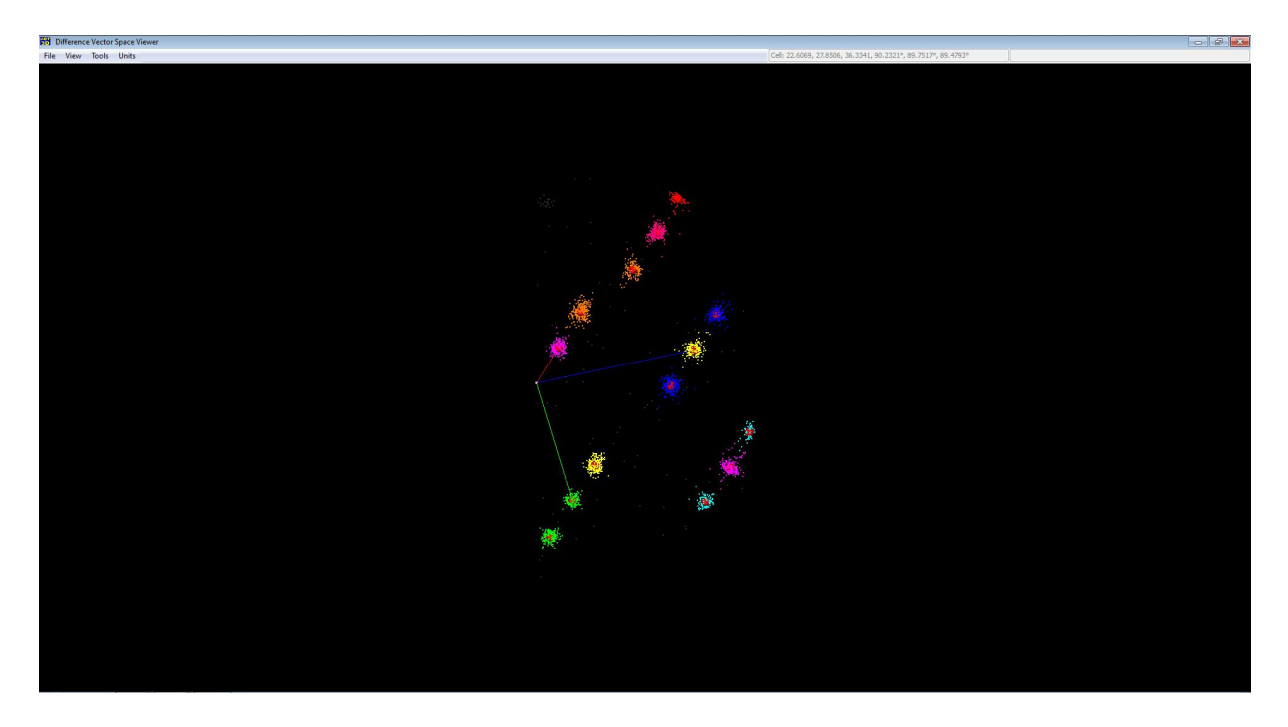

In the *View* menu of the *Difference Vector Space Viewer* the user can select different visualization options. *Cluster points* option colour all difference vectors assigned to found clusters. Activation of *Noise points* visualize all difference vectors (grey points) which were not assigned to any cluster and represent noise in the data. *Cluster* option shows centres of found clusters as small red spheres. *Additional cluster* option visualizes extra clusters created by the user – at the beginning there are only automatically found clusters, therefore no additional clusters exist.

In the *Difference Vector Space Viewer* the volume can be rotated using left mouse button. Pressing *Escape* button on the keyboard changes the visualisation mode into editing mode. In the editing mode the clusters can be added, deleted etc. Whenever there is a need to rotate the volume, by pressing the *Esc* button the mode can be switch back to rotation. The mode can also be changed by pressing the *view > toggle mode* button.

A certain cluster can be selected (a 3D box is placed around it) by clicking on it. It is easier to handle the clusters when only cluster points and noise points are blacked out. Keeping *Shift* button of the keyboard pressed several clusters can be selected. When two clusters are

selected an additional text box appears in the menu bar on the right side, showing the distance between the two selected clusters and the angle between the corresponding vectors. When the third vector is selected, parameters of the unit cell build on these three vectors are shown in the text box. Any three selected vectors can be defined as a new basis set by pressing the *tools < set cell* button. Pressing the *tools < find cell* button recalls the automatic cell determination routine for the available cluster set and delivers the initial cell vector basis.

A selection of tools is provided in the *tools* drop-down menu. *Tools* menu of the *Difference Vector Space Viewer* can be best used in the editing mode. The origin of the basis vector set can be shifted to any cluster, by selecting the cluster and choosing *Tools > Centring > Set to Centre* option. The back sift of the origin is achieved by *Tools > Centring > Centre to Origin* command.

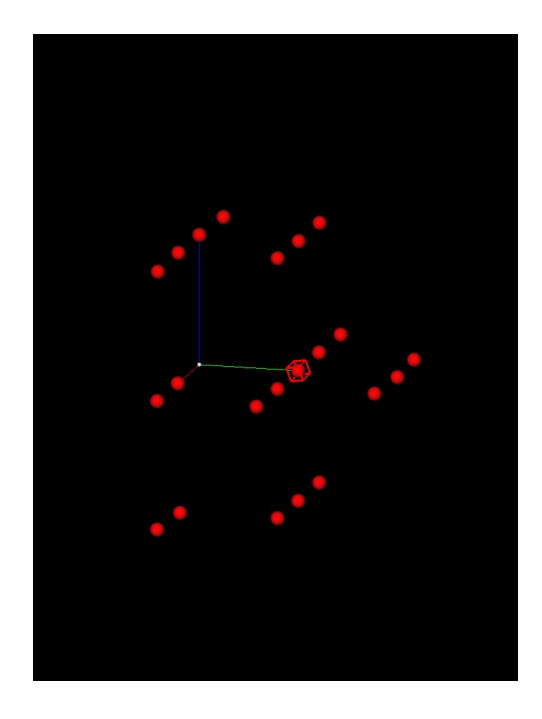

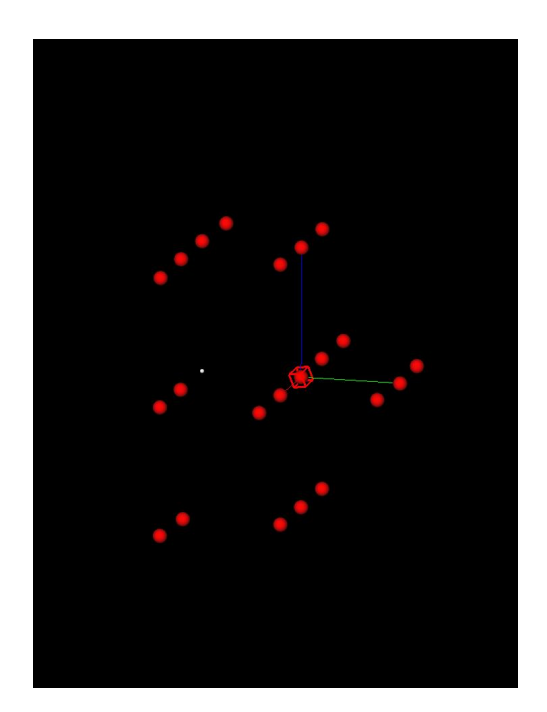

A list of options allows adding reciprocal lattice nodes to the existing cluster set. All these functions are available from *Tools > Add Clusters* menu.

" $1/2$ ": creates a node in the middle between two selected existing nodes;

" $1/3$ ": creates two nodes between two selected existing nodes spaced equidistantly;

"*double*": creates a node with a double distance from the lattice origin along the direction given by a selected node;

"*invert*": creates a node with the coordinates opposite by sing to a selected node;

"*add family*": adds a nodes set to the cluster set with the origin on a selected cluster;

"*undo all*": removes all newly created nodes leaving only found clusters.

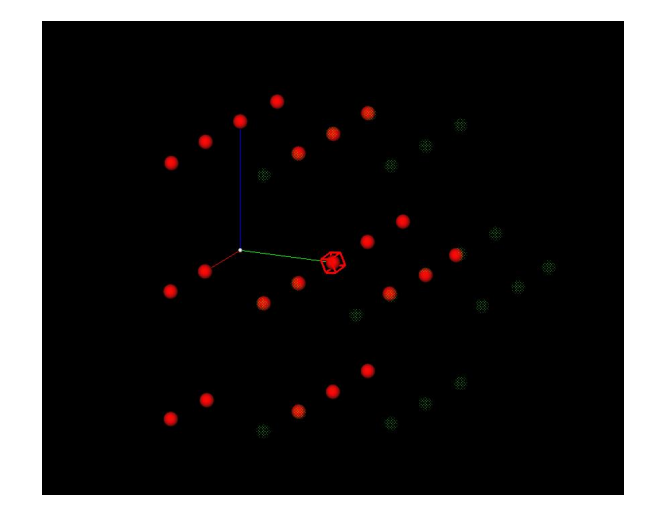

## **11 Transformation of the unit cell**

The three basis vectors of the unit cell are found automatically based on the cluster set as three linear independent vectors with the shortest distance from the origin. Niggli cell reduction procedure is performed on these vectors. In the example presented below the primitive unit cell has a metric of 14.08A, 12.70A, 5.50A, 102.1°, 90.5°, 101.9°. Based on this metric a higher symmetry than triclinic is possible. Possible cell transformations can be found in the *Tools < analysis < conventional settings* drop-down menu.

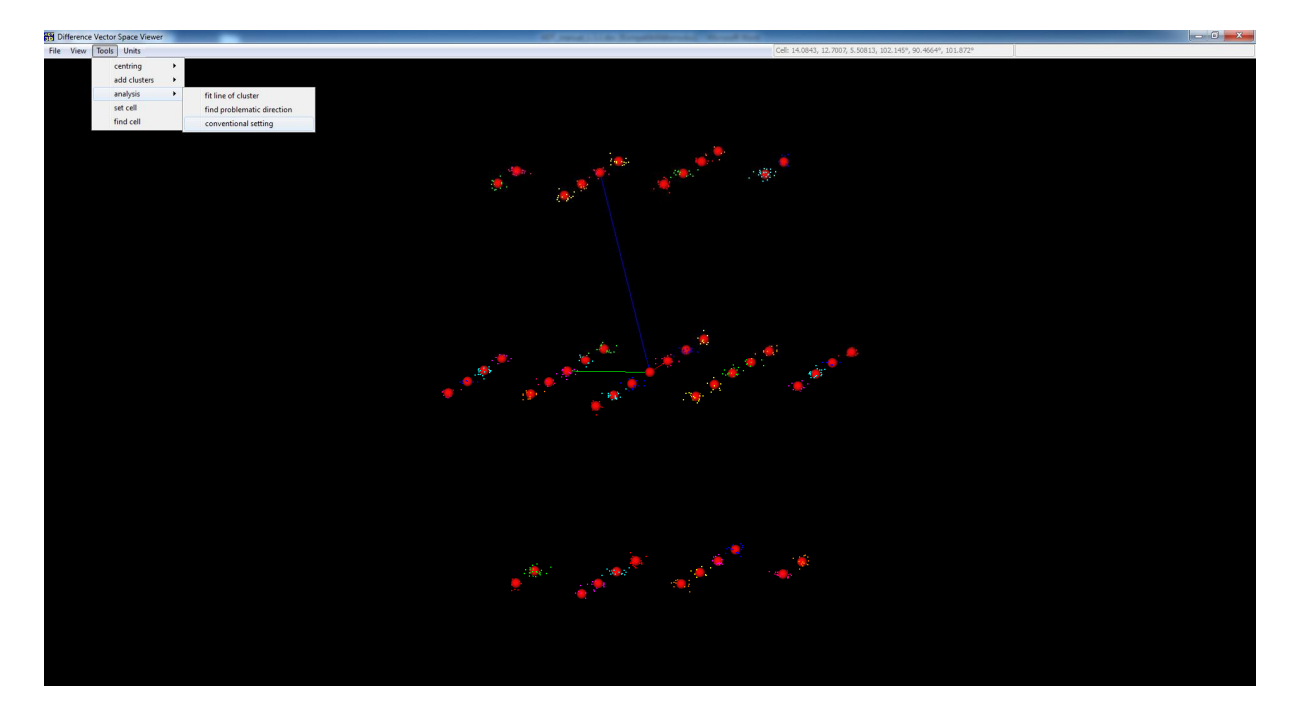

Possible cells are listed sorted according to the figure of merit (based only on the unit cell metric, no reflection symmetry is infolved at this point). The first set of vectors has a figure of merit  $0$  – this is the cell as it originally found by the programm. The next line represents the triclinic cell in the standard settings – with the lengths of the vectors sorted and all angles under 90°. The following line shows a centered monoclinic unit cell with the lattice parameters of 24.83A, 5.51A, 14.08A, 90.5°, 102.3°, 89.6°. Thus, the final cell has a monoclinic metric and C-centered lattice.

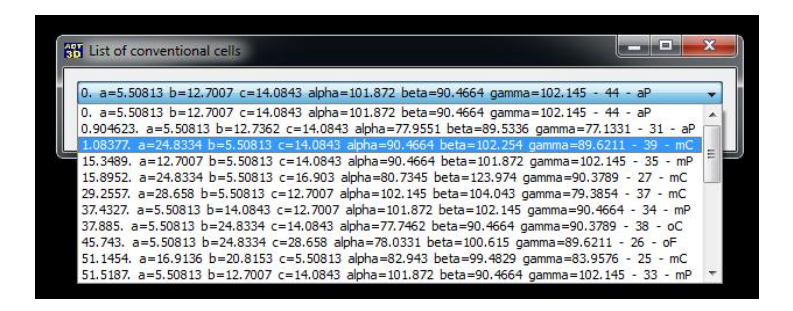

Below the centered unit cell vactors are ploted within the difference vectors of the centered lattice: the thrue vecors do not point to a cluster.

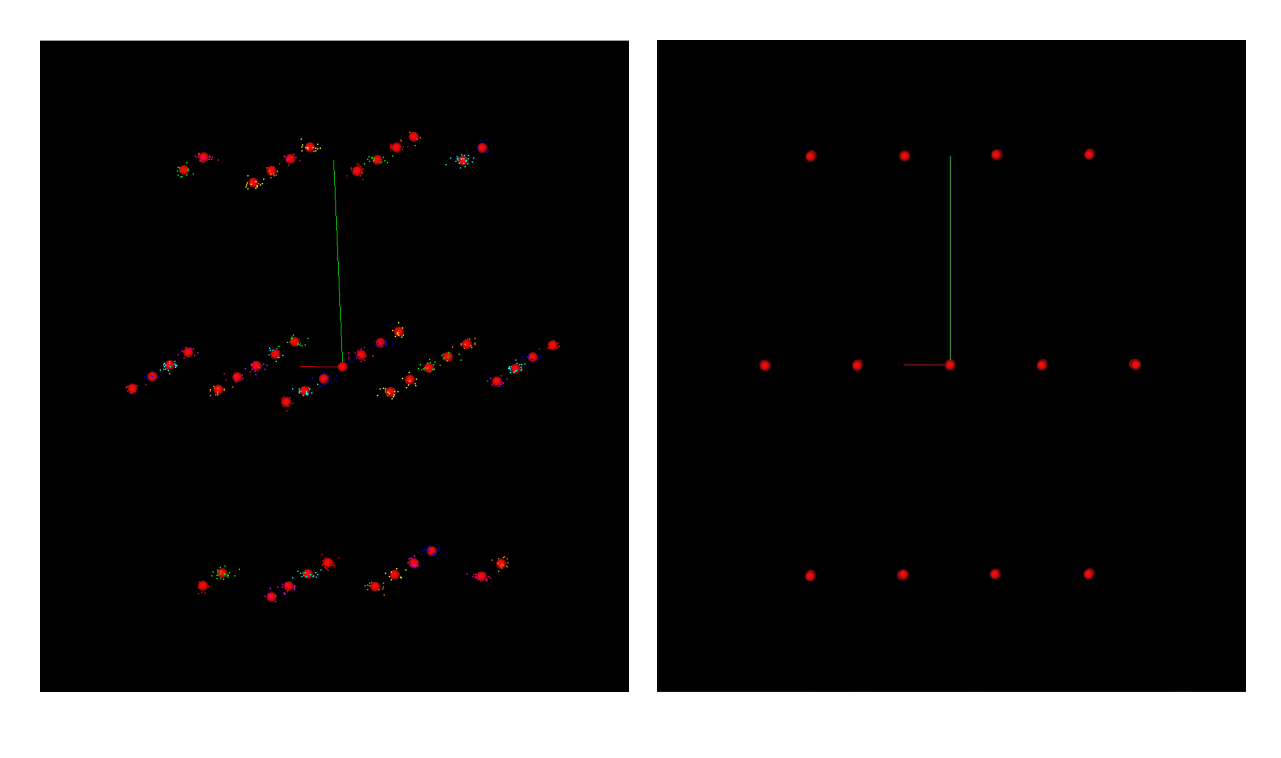

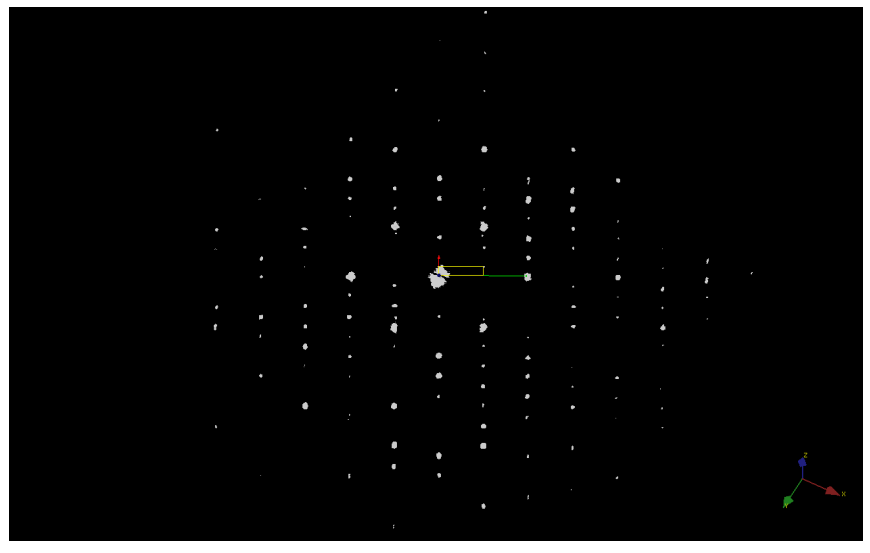

Even if the lattice is centered it is recommended to first index refelctions using the primitive lattice and then recalculate the indices of the refelctions within hkl file.

Once the correct/centered cell is found it can be sent to the 3D viewer, it can be saved. Subcequent indexation of the refelctions will be done using the currently selected unit cell basis.

## **12 Extraction of HKL Intensity data set**

Once the unit cell basis vectors are defined, the set of **found reflections** can be indexed and intensities assigned to reflections can be extracted. A lattice is built based on the basis cell vectors. When a lattice node comes close to a found reflection – it is given the nodes indices. The intensity is calculated as a sum of all voxel intensities assigned to the reflection. *Note, at the moment only found reflections are integrated. So, after you found unit cell vectors for a selected set of reflections you may consider researching for reflections in order to include also weak spots for subsequent integration.*

The most critical parameters for the reflection indication and therefore proper integration can be found in the *options < indexing parameters* menu. In this menu the user can set the acceptable indexing error for each crystallographic direction in terms of fraction of the unit cell vector length. The default values are 15% in all three vector directions.

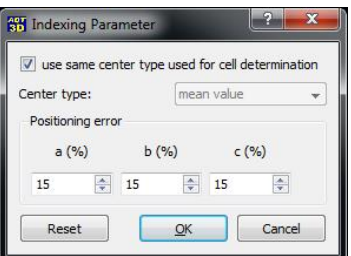

The indexing and intensity integration procedure can be called by pressing the Integrate reflections (HKL) icon of the main window menu. Two windows pop up after the integration procedure. The first window represents the evaluation charts of the indexed reflections. The top left chart (*Indexed*) shows percentage of the reflections indexed sorted according to the volume of the reflections. Here, the indexing procedure performed a medium quality job – less than 70% of total number of found reflections was indexed (color-coded yellow – from 60 to 80 % bar). Among them very small reflections with the volumes fewer than 40 voxels were indexed particularly poor – only 60 % out of them were assigned an index. On the contrary the largest reflections with the volume of more than 80 voxels more than 80% of reflections were indexed (color-coded green).

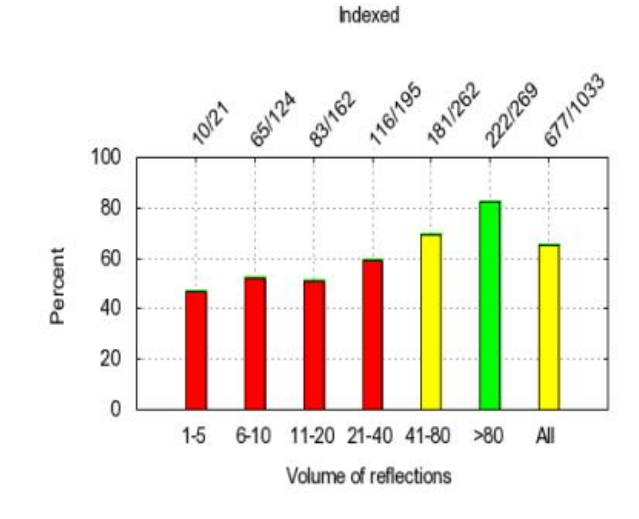

Different displacement plots are shown for the indexed reflections. The prots show the indicated and not indicated reflections plot versus the displacement. In the plots below most indexed reflections have short displacements from the exact position of the lattice node. The threshhold for this displacement was defined in the indexing parametr menu.

Generally at this point the user should take care that most of reflections are indexed, especially those placed close to a lattice node. Here the user should observe a fading plot showing that there are only few reflections with a high displacement.

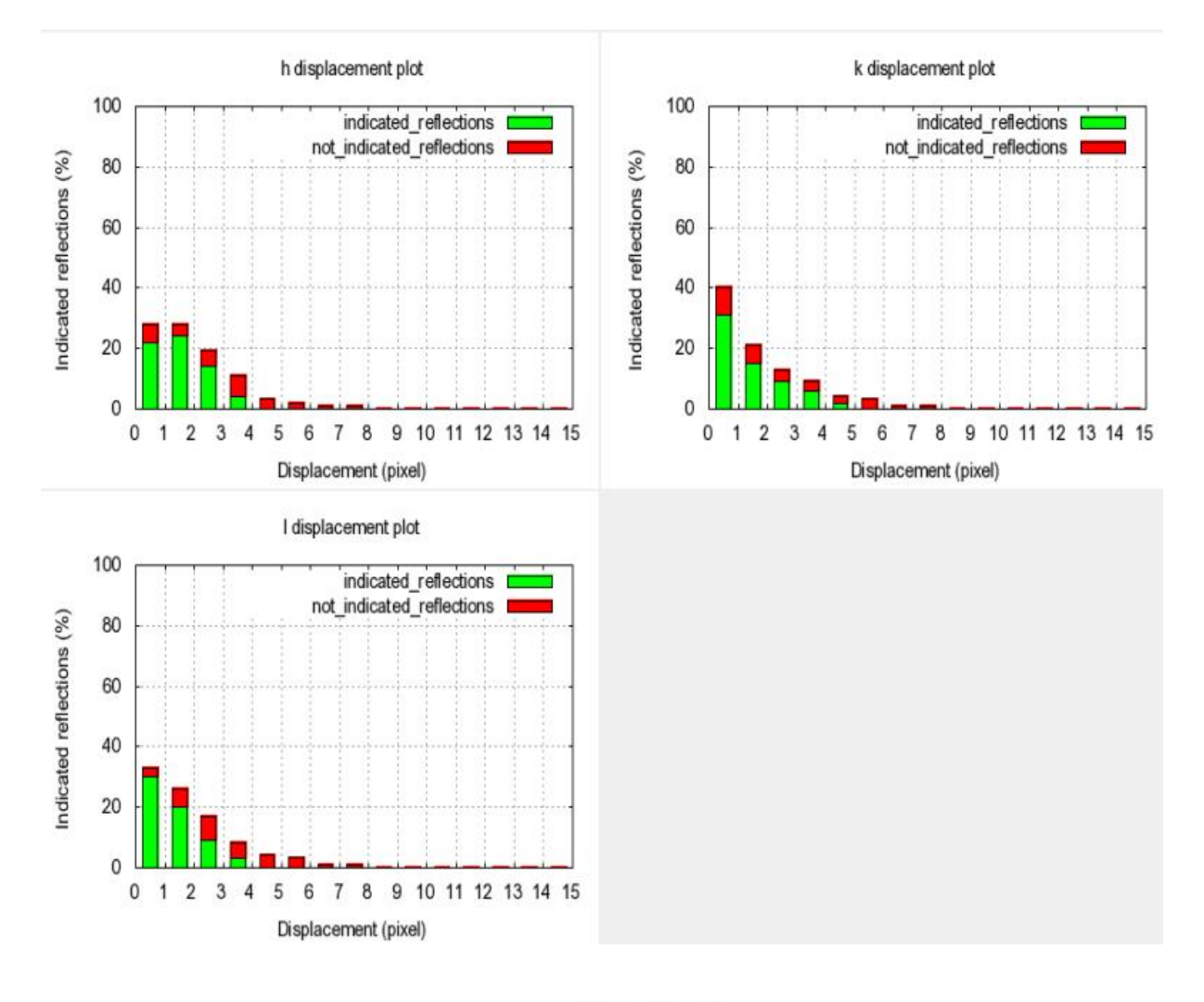

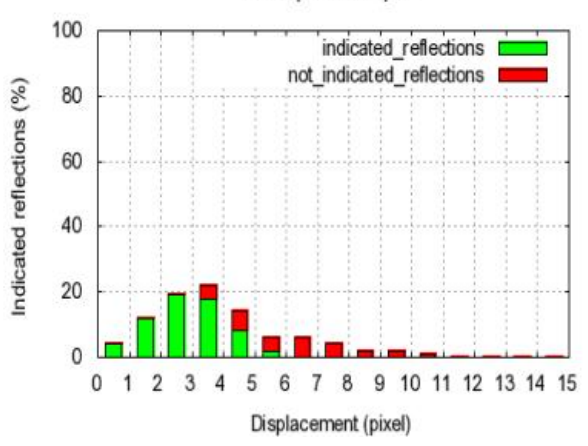

hkl displacement plot

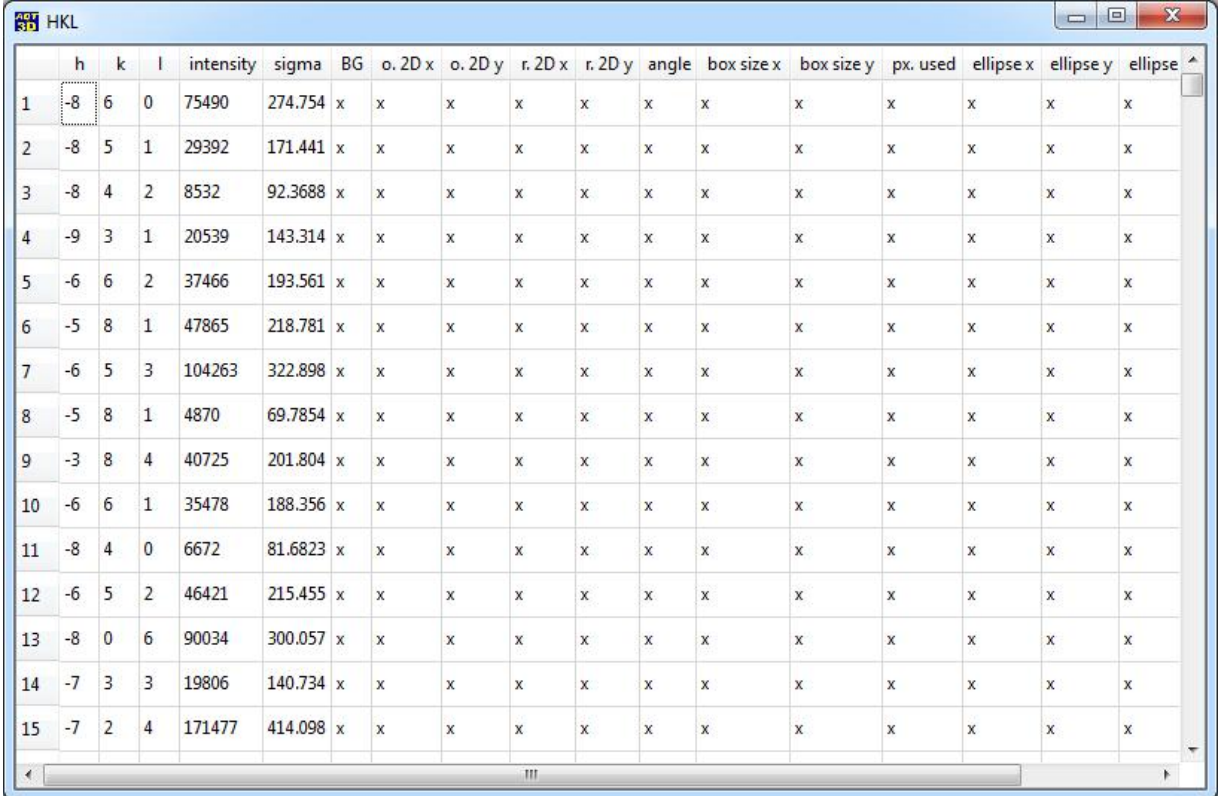

Together with the evaluation charts a window showing the reflection intensity appears. In this window *h k l Intensity* and *sigma* (estimated as a square root of the intensity value) are represented.

In order to save the hkl file the user should select the *save standard HKL file* option from the *File* menu of the main window.

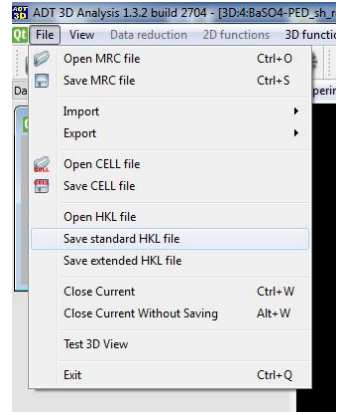

Intensity data is written out in a standard crystallographic 3i4, 2f8.2 format. When the data set contains high intensity values which go over 8 digits, the program automatically changes format into 3i4, 2f8.1 format to avoid clipping of strong reflections. When further space is needed to write out the intensities, the format is automatically changed to 3i4, 2f8.0. Further reduction can be done by division by 10, 100, etc. If a format has to be changed a message appears in the log panel. Below an example of hkl file is shown. This filed can be used as input for crystallographic structure solution programs like SIR, provided the atomic scattering factors for electrons are available.

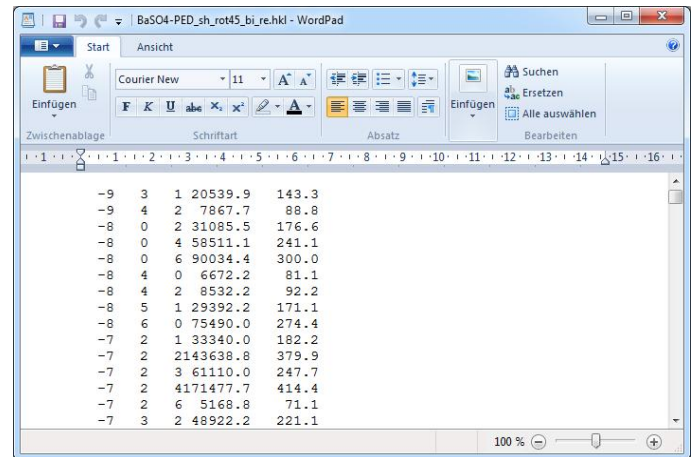

An extended hkl file does not follow the standard crystallographic format and includes additional information about the reflections.

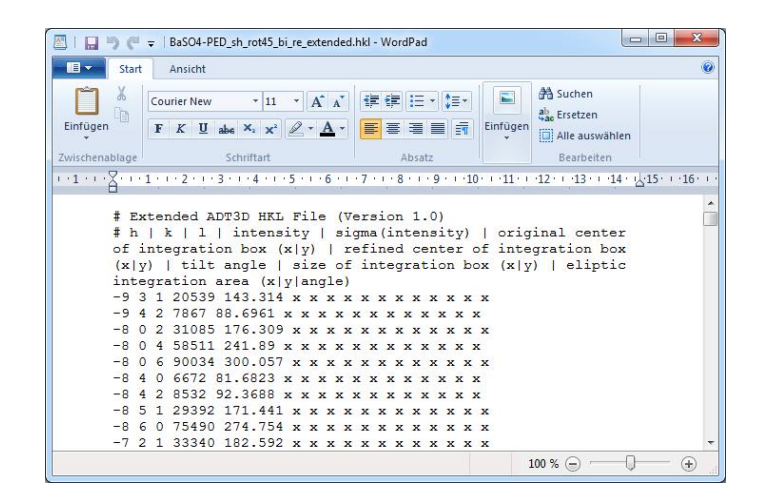

The user is generally free to select any cell defined by reciprocal basis vectors, but for crystallographic computations it is necessary that the reciprocal vector basis is right handed (*i.e.* the determinant of the vector matrix is positive). When the matrix is no positive a warning appears in the log panel:

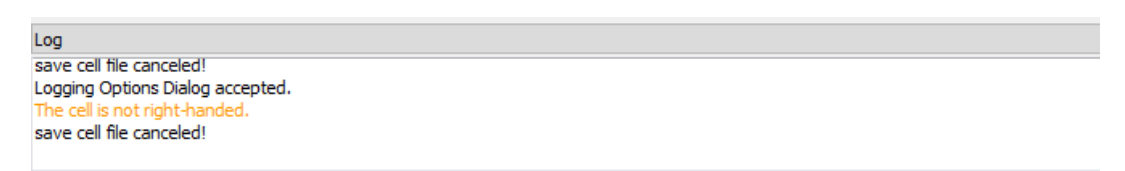

It is then the responcibility of the user to bring the cell to the correct settings.

## **13. Appendices**

## *13.1 ADT3D keyboard shortcuts and mouse keys*

The following table gives an overview on all available keyboard shortcuts and mouse interactions.

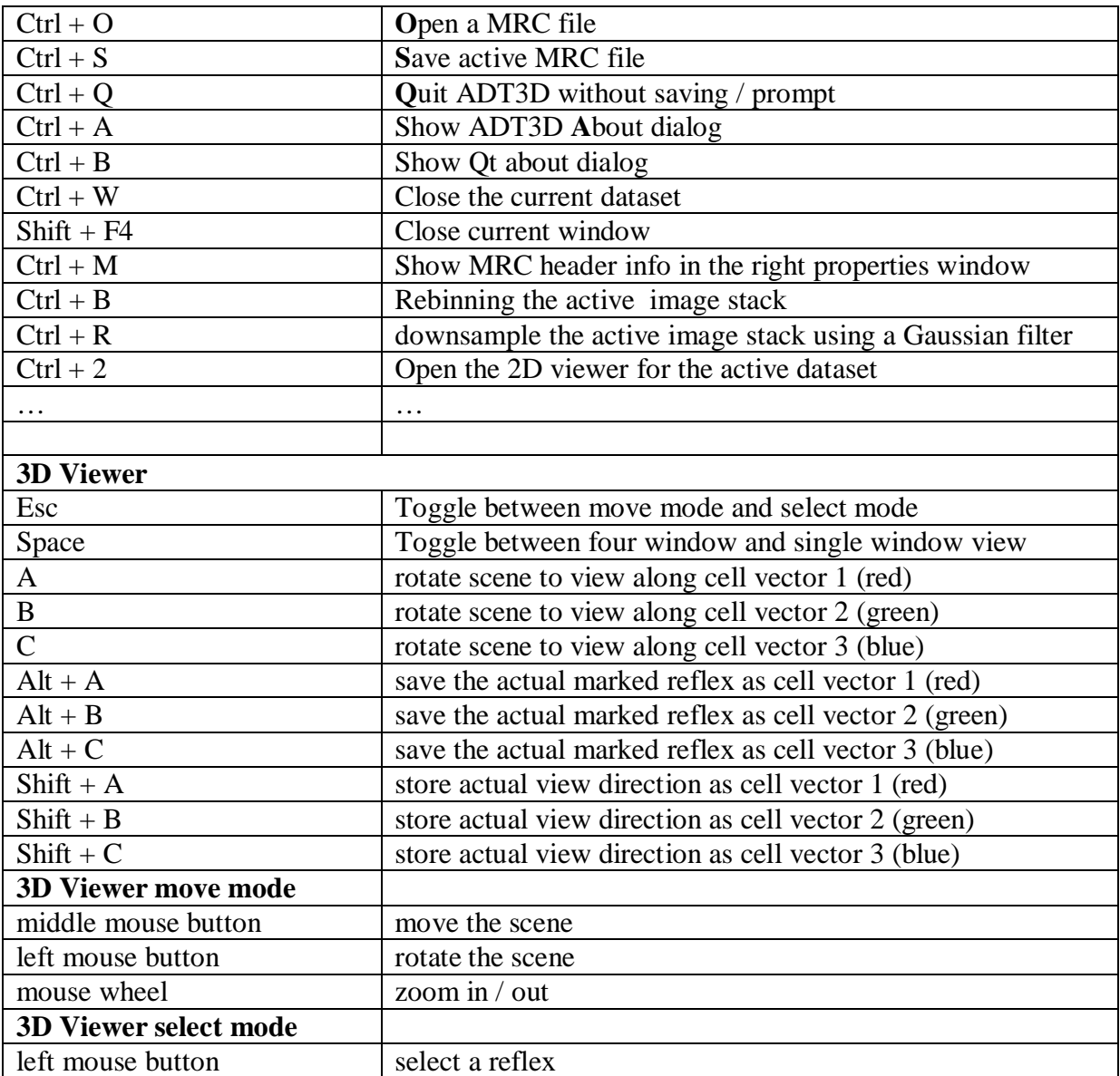

## *13.2. MRC file format as used in the software*

The MRC file is a file with extension .mrc. It contains a primary header and an extended header as described below, followed by the data. The file format is derived from the MRC file format which was originated at the Medical Research Council in Cambridge, England.

The MRC format can contain a series of images in a single file. The format consists of:

- **A primary header**. A 1024 byte section.
- An extended header. Additional information about the individual images.
- x **Image data**.

**Note: There are two versions of the file format. The shorter version is not completely adhering to SI units (meters, radians), the longer version has as added value whether SI Units are adhered to.**

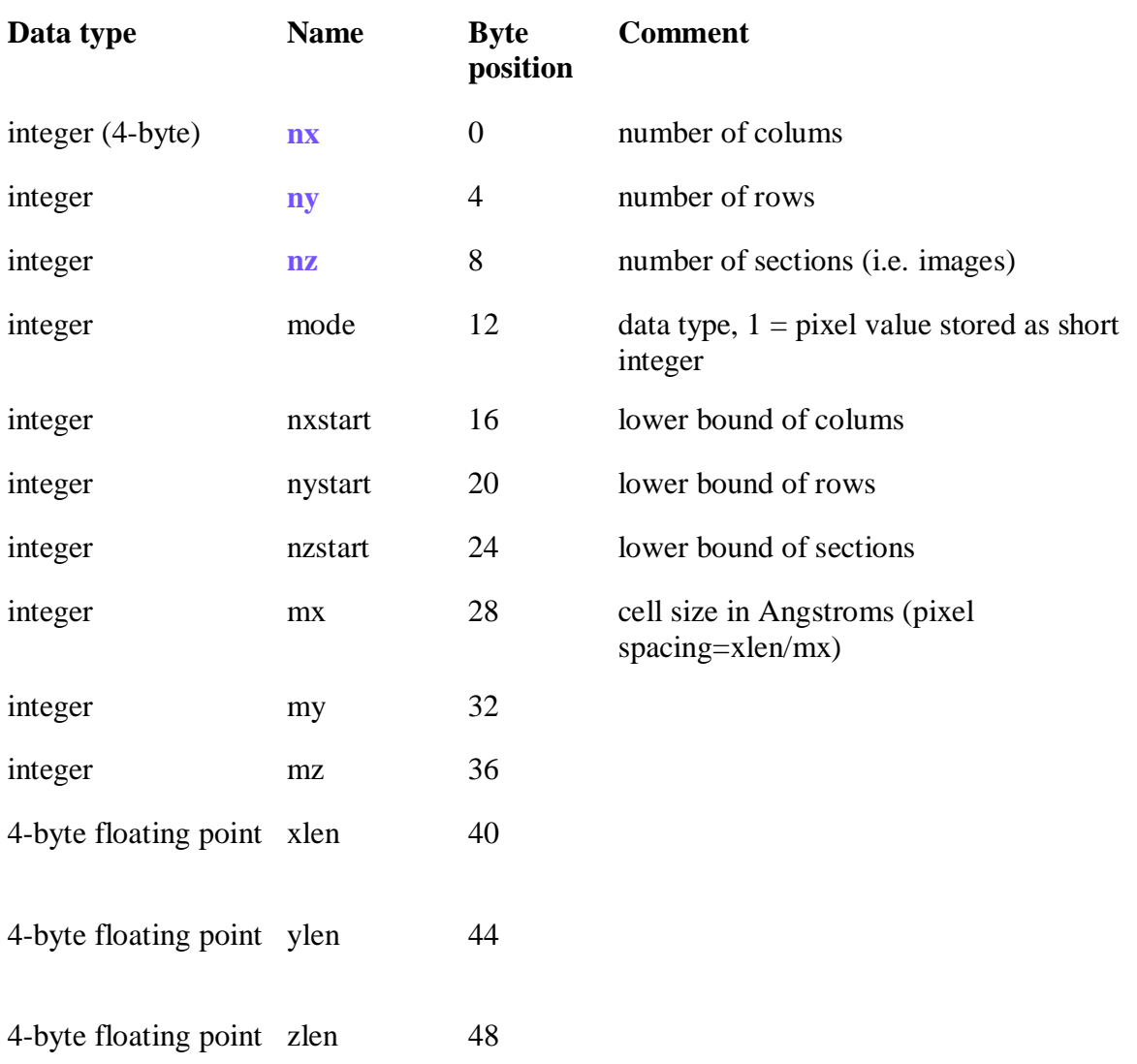

The primary header. Important values for TrueImage are high-lighted.

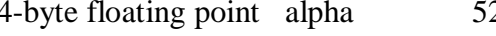

- 4-byte floating point beta 56
- 4-byte floating point gamma 60
- 
- integer mapr 68
- integer maps 72
- 4-byte floating point amin 76
- 4-byte floating point amax 80
- 4-byte floating point amean 84
- 2-byte integer ispg 88 space group number (0 for images)
- 
- 2-byte integer dvid 96 creator id
- 
- 
- 
- 2-byte integer sub 132
- 2-byte integer zfac 134
- 4-byte floating point min2 136
- 4-byte floating point max2 140 extra 28 bytes data
- 4-byte floating point min3 144

4-byte floating point max3 148

2 cell angles in degrees

integer mapc 64 mapping colums, rows, sections on axis  $(x=1,y=2,z=3)$ 

- 
- 2-byte integer nsymbt 90 number of bytes used for storing symmetry operators
- 4-byte integer **next** 92 number of bytes in extended header. This is an important number. It defines the offset to the first image.
	-
- char (byte) extra[30] 98 extra 30 bytes data (not used)
- 2-byte integer numintegers 128 number of bytes per section in extended header
- 2-byte integer **numfloats** 130 number of floats per section in extended header

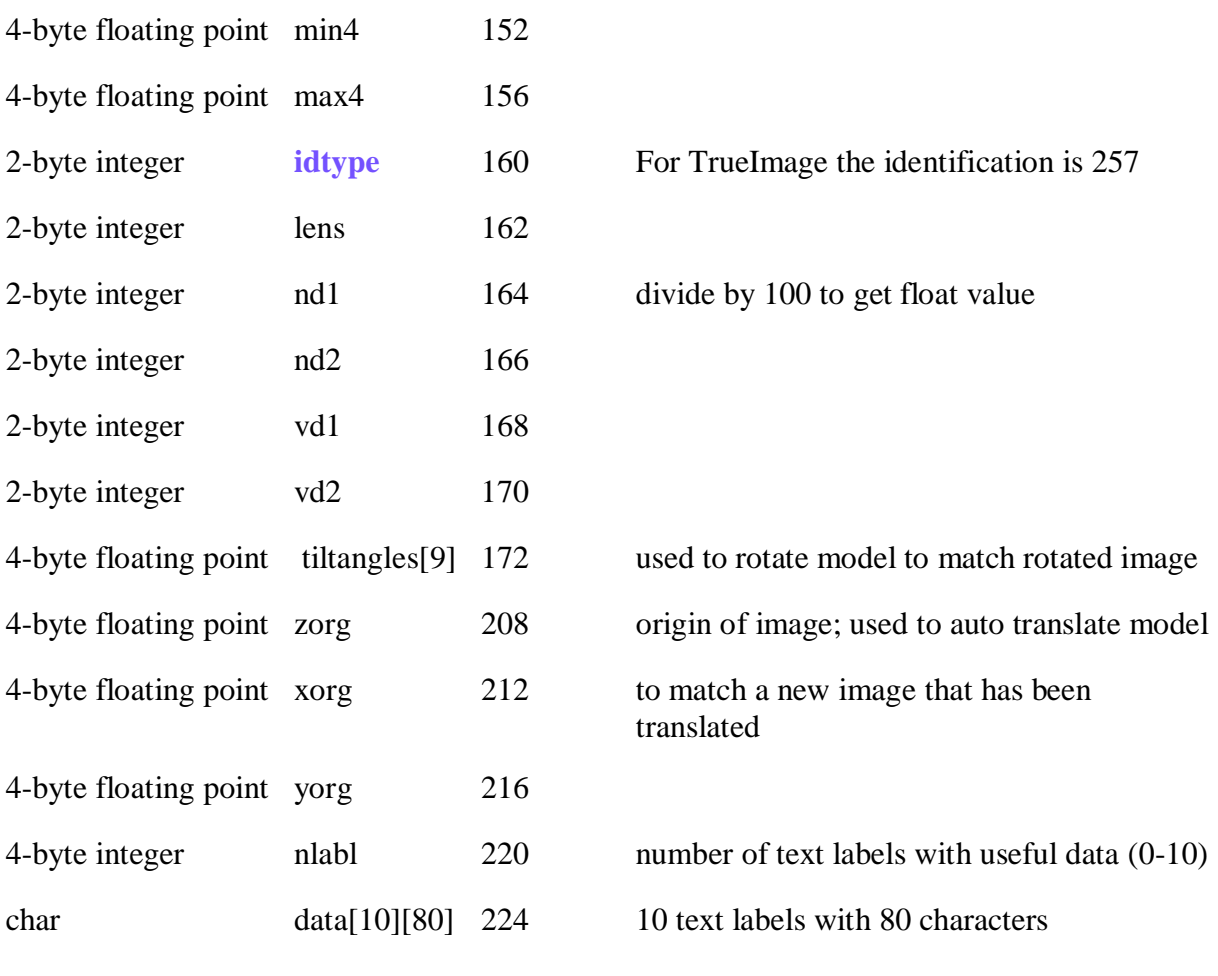

The extended header. Total number of extended headers (one for each image) is 1024.

Please note: Some values have rather odd numbering. That is because prior usage determined that certain values were fixed too low and the addition of more types dictated the necessity for numbers below, while 0 is generally avoided. The 0 is typically an undefined number.

Numbers for microscope aberration between parentheses give the level of the aberration.

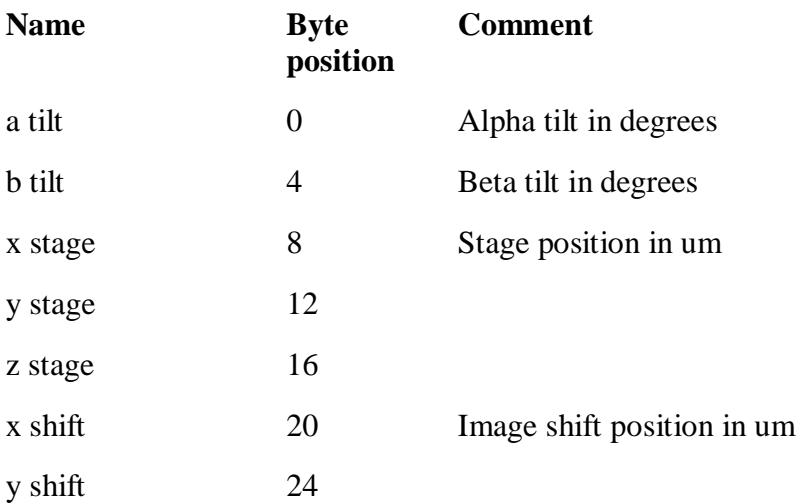

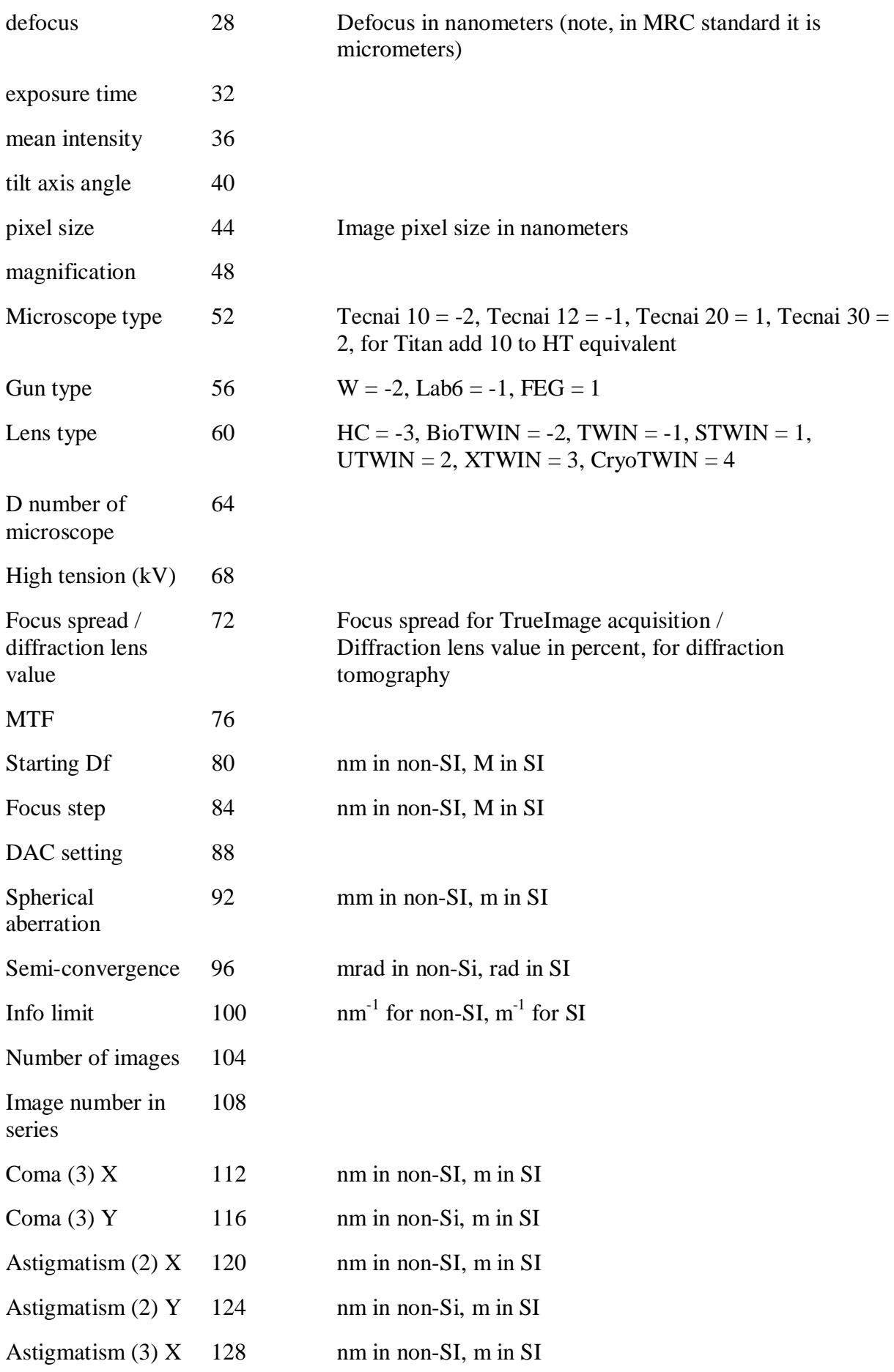

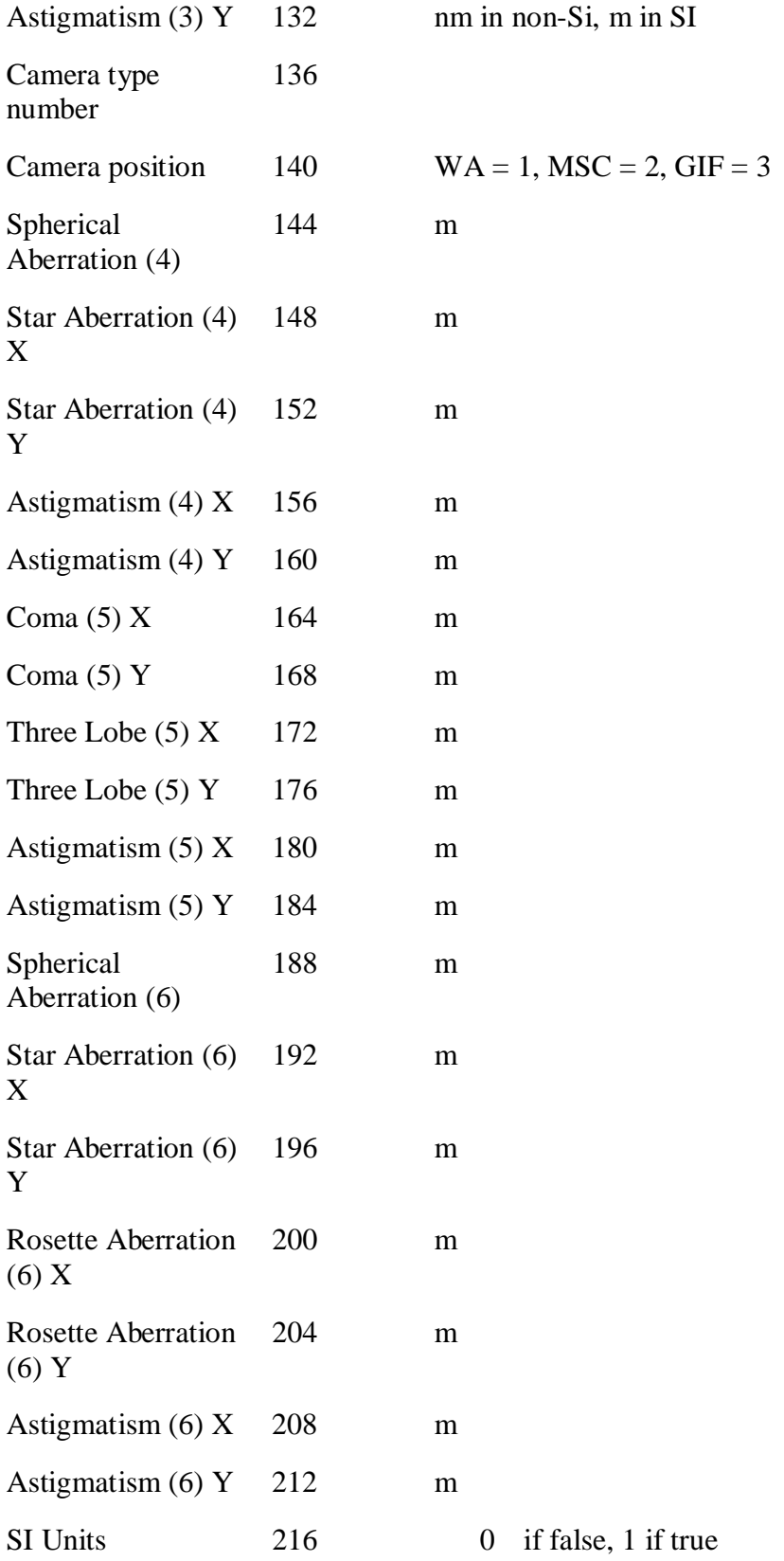

## *13.3 CELL file format*

At the moment two different cell file format are supported: binary and ascii. The binary cell is a 3x3 matrix with pixel coordinates (floating point 32 bits precision) in reciprocal space in the

$$
a^* \underset{c^*}{\text{format:}} a^* \underset{c^*}{\text{at } a^*} a^* \underset{c^*}{\text{at } a^*}
$$

The cell coordinates in the ascii file format are much more intuitive and can be read by user directly. The format is:

#### # ADTCELLVERSION 2

# reciprocal space cell vectors (pixels)

 $a_1$ <sup>\*</sup>  $a_2$ <sup>\*</sup>  $a_3$ <sup>\*</sup>

 $b_1 * b_2 * b_3 *$ 

 $c_1$ \*  $c_2$ \*  $c_3$ \*

# reciprocal space cell (pixels, deg)

 $|a^*|$   $|b^*|$   $|c^*|$ 

 $\alpha^* \beta^* \gamma^*$ 

# direct space cell (A, deg)

|a| |b| |c|

 $\alpha \beta \gamma$ 

#### *13.4 Diffraction pattern calibration*

It is generally assumed that once the camera length has been calibrated using a known standard material, the pixel size (in 1/nm) can be calculated for every diffraction pattern acquired at this camera length. This holds as long as the convergence of the electron beam used for diffraction experiment is either the same or is being accounted for. In selected area diffraction experiments the electron beam is usually parallel enough to neglect the convergence effects. However, in nano electron diffraction mode, the diameter of the beam fallen onto the sample is usually between 20 and 100 nm. In this regime certain convergence of the beam is introduced, and as the result, diffraction patterns appear out of focus. These patterns are then additionally focused using diffraction lens. Additional focusing of diffraction patterns often causes rotation and expansion/contraction of the whole pattern. As a result the effective camera length and pixel size in 1/nm determined for the parallel beam conditions cannot be used for nano beam diffraction. The error in  $d_{hkl}$  measurement from a diffraction pattern acquired at strongly convergent conditions can be as large as 15%.

The value of pattern expansion/contraction depends on the effective convergence of the beam. It is rather difficult to measure the semi-convergence angle. It appeared that the convergence and therefore the effective camera length are strongly correlated with the settings of the diffraction lens used to additionally focus the pattern. Therefore, a fine camera length calibration procedure can be performed correlating the diffraction lens excitation and the effective pixel size.

Below a plot showing  $d_{hkl}$  of a selected reflection plotted against the different values used for diffraction lens excitation is presented. These values show a linear trend in a large region. Therefore, now, knowing the nominal camera length and diffraction lens setting for an arbitrary pattern, the correct pixel size in 1/nm can be found using the linear trend.

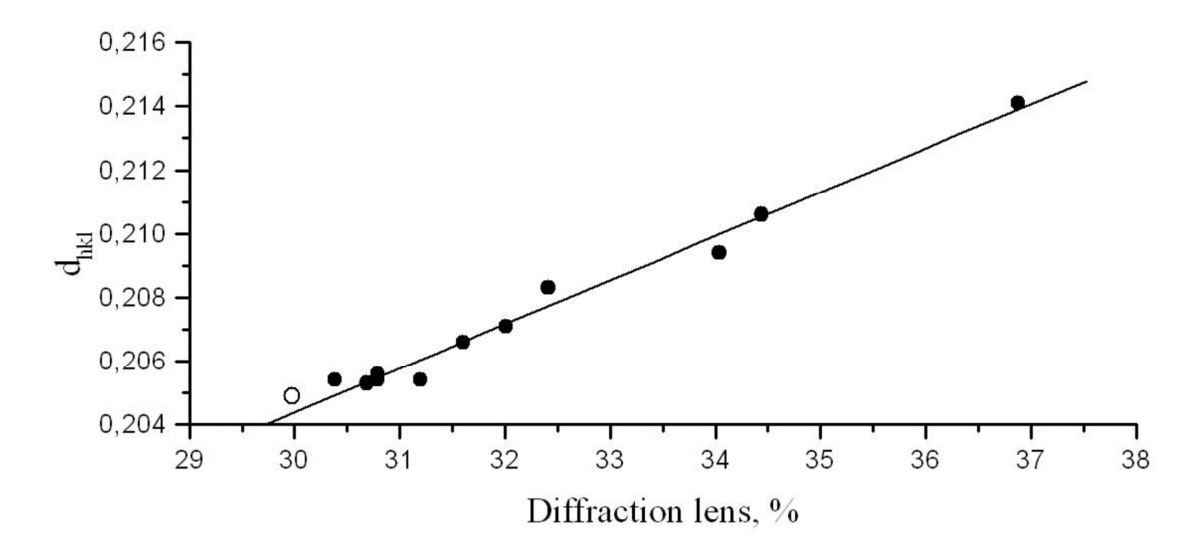

It is handy to perform these calibrations for different camera lengths and fit in linear trend lines. The plots should correlate the effective pixel size in 1/nm with the diffraction lens current. The data is then can be arranged into a table as shown below.

# camera length (mm) | gradient | y cut off

250 0.0367 2.683 300 0.0314 2.198 380 0.0279 1.581 560 0.0192 0.936 750 0.0157 0.654 1000 0.0087 0.604

ADT3D package has a possibility to perform fine calibration based on this table. The data has to be measured for the microscope used and input into the fineCalibration.txt file which should be in the same folder where the main executable ADT3D file is. When the fine calibration file is not available, the pixel size in 1/nm read from the MRC header will be used.

The information about the diffraction lens current can be stored in and recalled from MRC header.